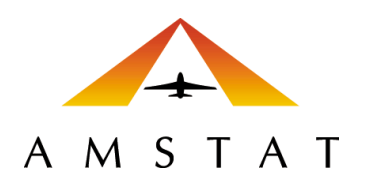

# AMSTAT for Salesforce® Version 3.1 – Upgrade Install

INSTALLATION GUIDE FOR SALESFORCE® LIGHTNING VERSION – UPGRADING FROM AMSTAT FOR SALESFORCE® VERSION 2

UPDATED MAY 7, 2020

# **Table of Contents**

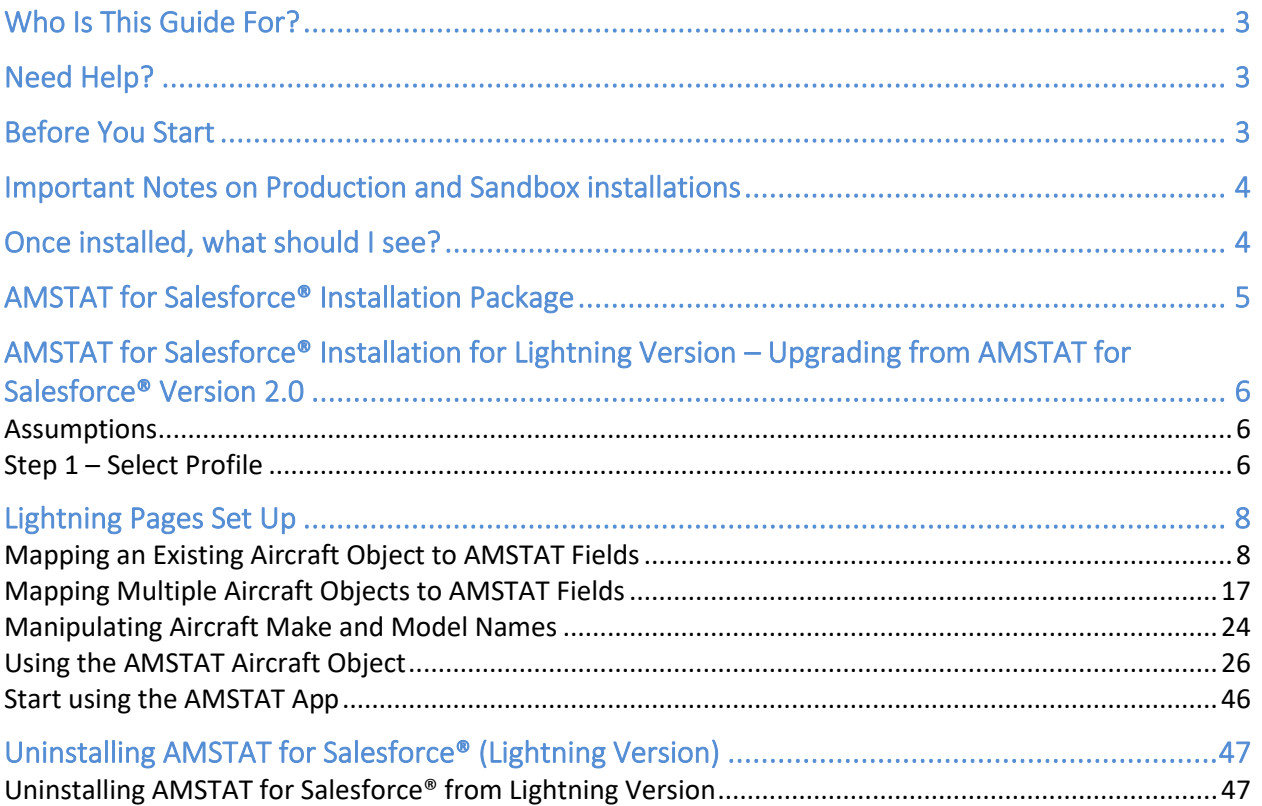

# <span id="page-2-0"></span>Who Is This Guide For?

This manual was created for Salesforce® administrators and those familiar with installing Salesforce® App Exchange applications, activating My Domain, creating Lightning pages and Classic page layouts, and configuring tabs. If you prefer, AMSTAT is happy to perform the installation while you observe the changes being made to your system.

This guide will specifically address the scenario of upgrading your AMSTAT for Salesforce® application from Version 2 to Version 3 in a Salesforce® Lightning environment. Other guides are available for the following scenarios:

- New Installation of AMSTAT for Salesforce Version 3 in a Salesforce® Lightning environment.
- New installation of AMSTAT for Salesforce Version 3 in a Salesforce® Classic environment
- Upgrading from AMSTAT for Salesforce Version 2 in a Salesforce® Classic environment.

Please refer to the appropriate guide for the situation that suits your specific scenario.

## <span id="page-2-1"></span>Need Help?

AMSTAT prides itself on being a full-service organization. If you encounter any issues with installing or using AMSTAT for Salesforce®, please do not hesitate to contact us via phone (US) 530-6400 x102 or [service@amstatcorp.com.](mailto:service@amstatcorp.com)

# <span id="page-2-2"></span>Before You Start

There are certain prerequisites in order to install AMSTAT for Salesforce®.

- You must be using Salesforce Professional or above. Salesforce Enterprise is recommended. Salesforce Essentials is not supported.
- Salesforce Professional does not allow the creation of the AMSTAT Aircraft object. You will need to create your own custom object in this case.
- An AMSTAT Premier subscription is required in order to search and integrate account, contact, and lead information. Each Salesforce® user must have an AMSTAT Premier account.
	- $\circ$  Note that AMSTAT Connect Plus is not currently supported for Salesforce® integration.
- Salesforce<sup>®</sup> administrative privileges in order install the application and configure the settings.
- Since you are using Lightning, you must have My Domain activated. Visit this link to see the required steps:
- [https://help.Salesforce.com/articleView?id=domain\\_name\\_overview.htm&type=5](https://help.salesforce.com/articleView?id=domain_name_overview.htm&type=5)
- Since you are using Lightning, you have already created Account, Contact, and Lead pages.

# <span id="page-3-0"></span>Important Notes on Production and Sandbox installations

- 1. If you install AMSTAT for Salesforce® in your **Production** environment, then the AMSTAT data used in the app is the same data that you see in your AMSTAT Premier subscription (i.e. they are both updated on the safe frequency). In addition, your AMSTAT Saved Searches will appear in your instance of AMSTAT for Salesforce®.
- 2. If you install AMSTAT for Salesforce® in your **Sandbox** environment, then the AMSTAT data used in the app is from our User Acceptance Testing (UAT) environment. The data in this environment is for testing purposes and may be significantly out of date. Furthermore, your AMSTAT Saved Searches will not appear in the app. If you wish to test the Saved Searches in your Sandbox, please let us know and we will set up samples for you in the UAT environment.

## <span id="page-3-1"></span>Once installed, what should I see?

Salesforce® allows you to install the elements that make up the AMSTAT for Salesforce® App in various locations. By following these instructions, the below will be the resulting view for users and is the recommended AMSTAT for Salesforce® setup:

• The Salesforce<sup>®</sup> object menu (tabs at the top of the page) will include AMSTAT;

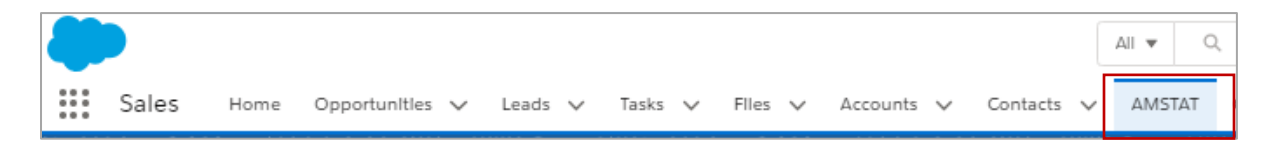

• The Account, Contact, and Lead tabs will include an AMSTAT tab (or section in Classic);

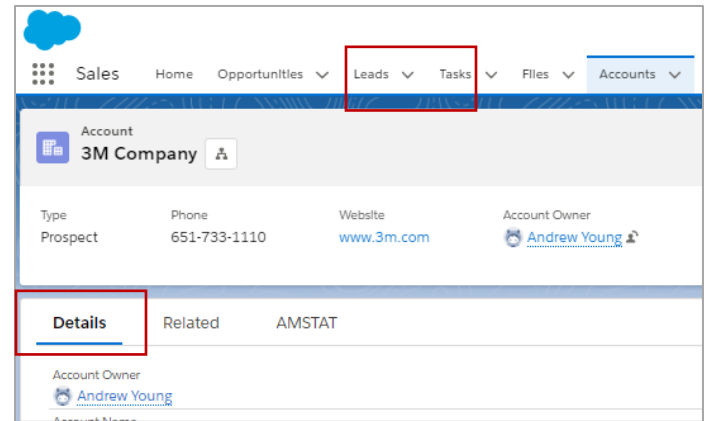

• If you are using your own Aircraft object(s), you will see an AMSTAT tab when you look at the details of an aircraft, as shown below.

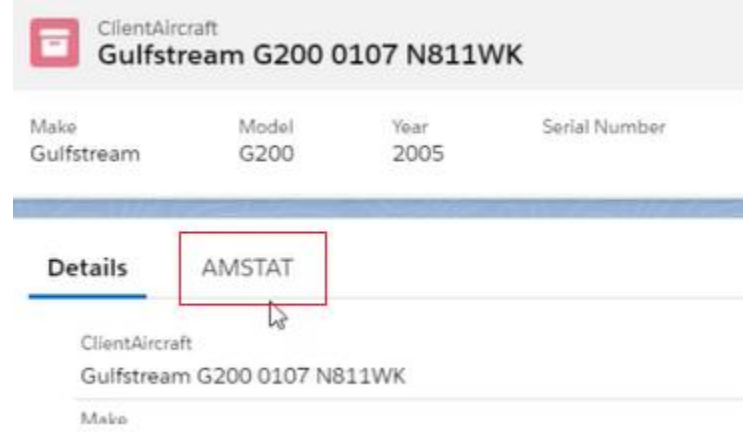

• If you are using AMSTAT's Aircraft object, you will see a new Aircraft object created at the same hierarchy level as Accounts, Contacts, and Leads. That Aircraft object will also have an AMSTAT tab similar to the bullet point above.

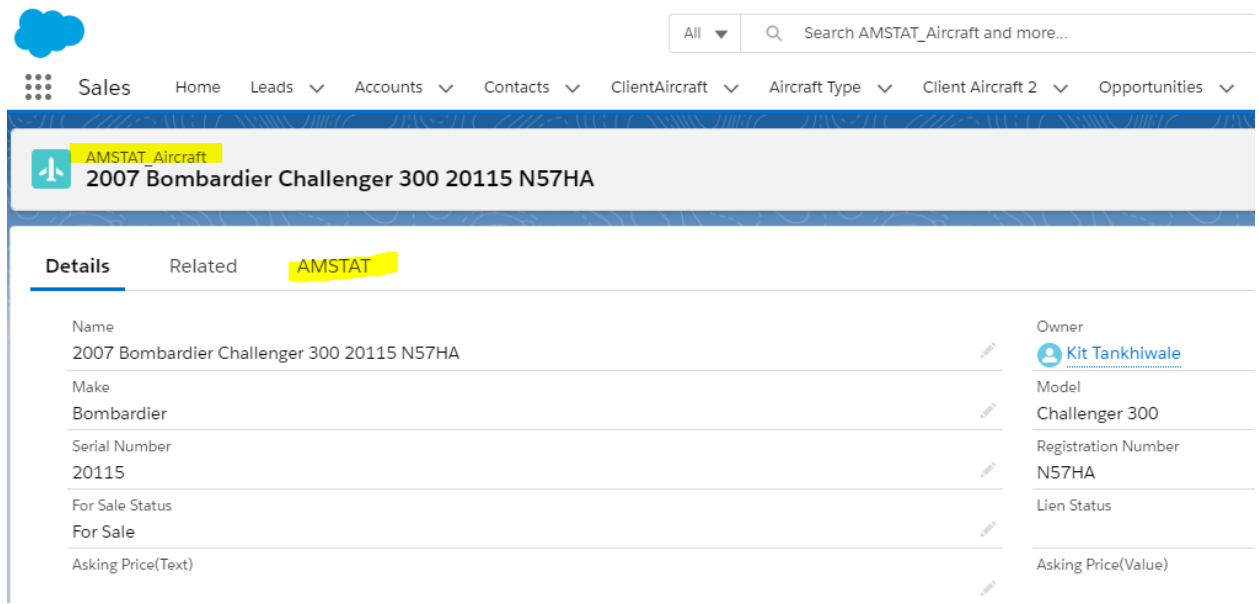

# <span id="page-4-0"></span>AMSTAT for Salesforce® Installation Package

There are several ways to get to the AppExchange in order to upgrade your version of AMSTAT for Salesforce®. The instructions below direct you to appexchange.com using your browser, but you can also access the AppExchange from within your Salesforce® instance.

1. Go to appexchange.com, search for AMSTAT or go to: [https://appexchange.Salesforce.com/appxListingDetail?listingId=a0N3A00000EwBaEUAV](https://appexchange.salesforce.com/appxListingDetail?listingId=a0N3A00000EwBaEUAV)

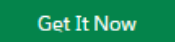

- 3. Install the app in either your Production or Sandbox environment
- 4. At the Confirm Installation Details screen, agree to the terms and conditions, and click on **Confirm and Install**
- 5. Follow the instructions below.

2. Click on

# <span id="page-5-0"></span>AMSTAT for Salesforce® Installation for Lightning Version – Upgrading from AMSTAT for Salesforce® Version 2.0

These steps are for users who are upgrading their current AMSTAT for Salesforce® instance from Version 2.0 to Version 3.0, and are using the Lightning version of Salesforce®. Scenarios for adding the AMSTAT Aircraft object as well as mapping to an existing Aircraft object are addressed in this section.

**Note:** If you are planning to upgrade from Version 1 to Version 3, please contact Customer Support to assist you with the installation.

#### <span id="page-5-1"></span>Assumptions

These instructions assume that if you are using Lightning, then you have created pages for Account, Contact and Lead. If not, then you will need to create these before proceeding to the next step. In Classic, these pages already exist.

#### <span id="page-5-2"></span>Step 1 – Select Profile

The first step in the installation process is to give access to AMSTAT for Salesforce® to specific users. We suggest you use 'Install for All Users' (all Salesforce® users have access to AMSTAT for Salesforce®), Admins Only (selective individual users based on permissions), or Specific Profiles (selective profile groups).

Select the preferred option and select 'Install' to start the installation.

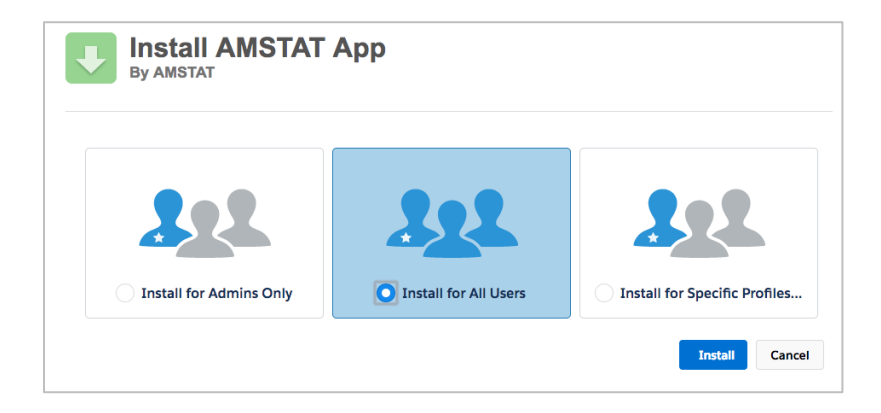

An update similar to the screen below will be displayed, letting you know that the installation is in progress.

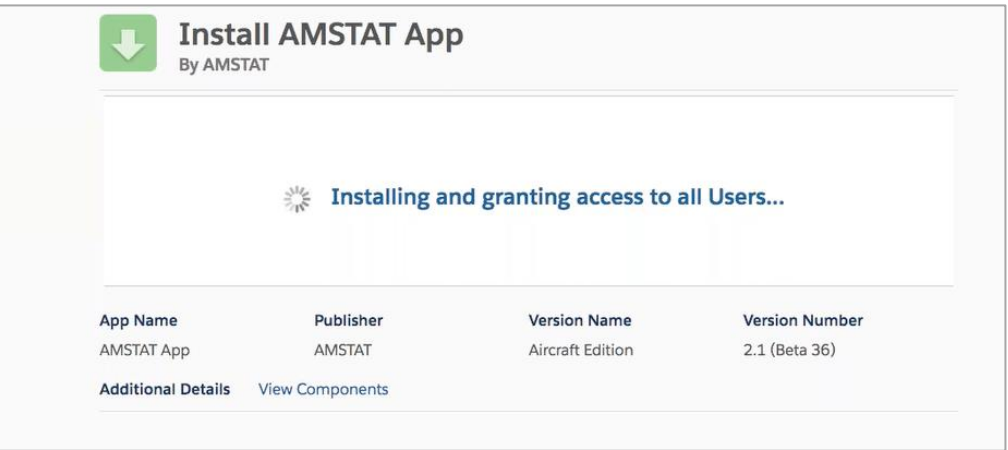

After the installation is complete, the message below is displayed. Sometimes, the application installation may take a while. If this is the case, you will receive an email when the application installation has completed.

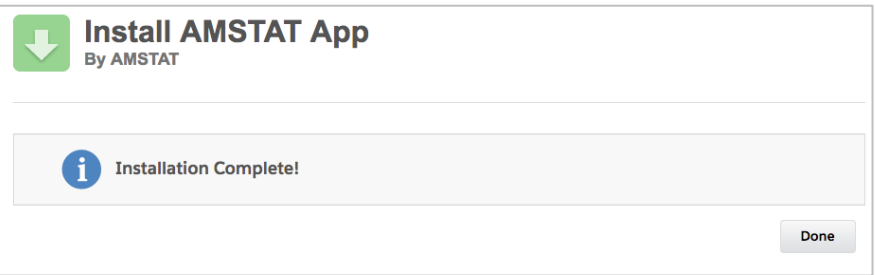

When the application is installed, click 'Done'. This will take you to the Installed Packages page, similar to what's shown below.

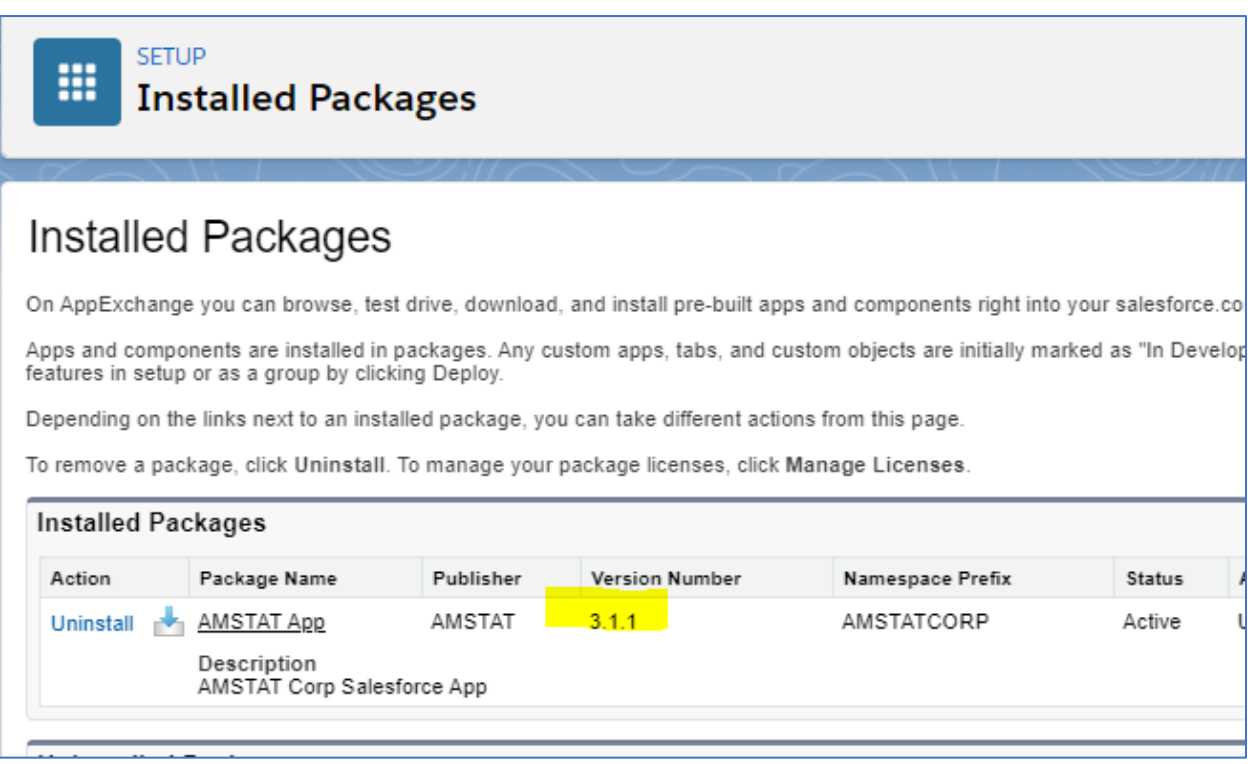

# <span id="page-7-0"></span>Lightning Pages Set Up

This section contains the procedures to either configure your Aircraft object to be synchronized with AMSTAT data or to add the AMSTAT Aircraft object.

Note that there are no changes required to the Account, Contact and Lead pages.

#### <span id="page-7-1"></span>Mapping an Existing Aircraft Object to AMSTAT Fields

The following steps describe how to map your existing Aircraft object to the information available in AMSTAT.

If you use multiple objects to represent a single aircraft, please refer to the next section which describes how to establish this mapping.

Review the definition of your existing Aircraft object using the Object Manager. In this example, we will be using an object called ClientAircraft.

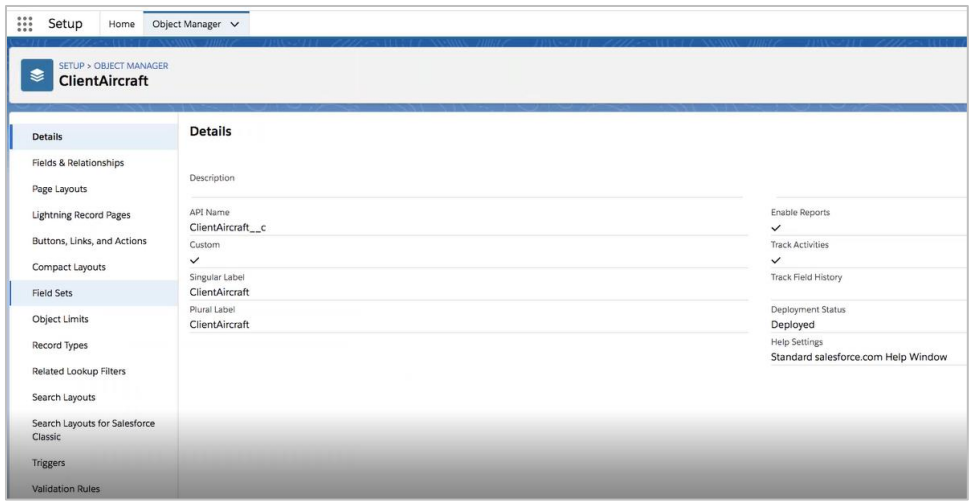

Go to the Lightning Page and click on Edit.

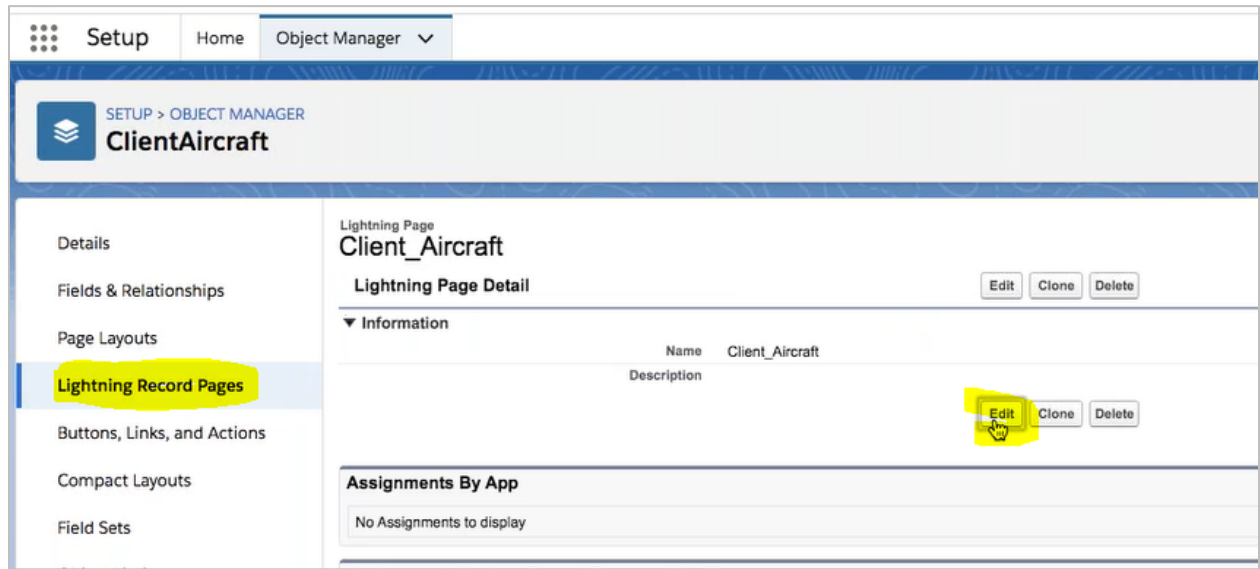

On the right side of the screen, click the button "Add Tab".

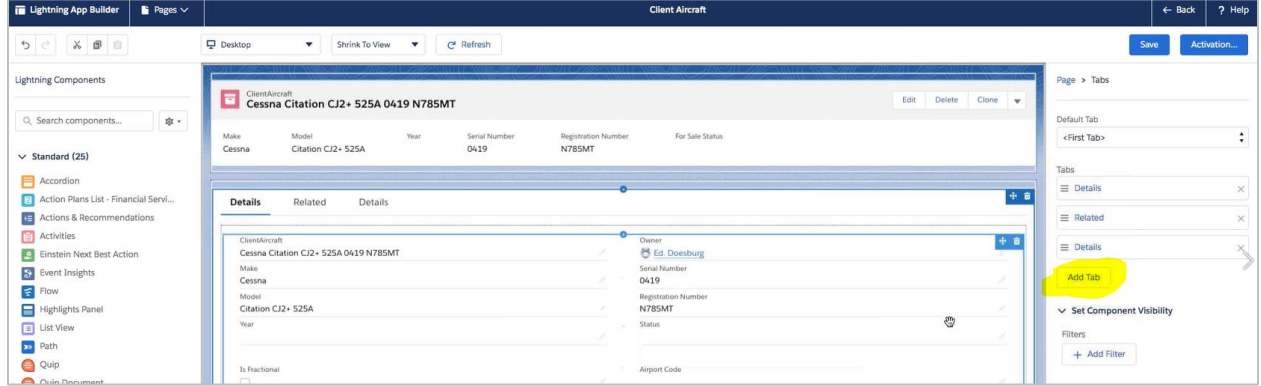

Select "Custom" for the Tag Label and type "AMSTAT" for the Custom Label. Click Done to create the new tab.

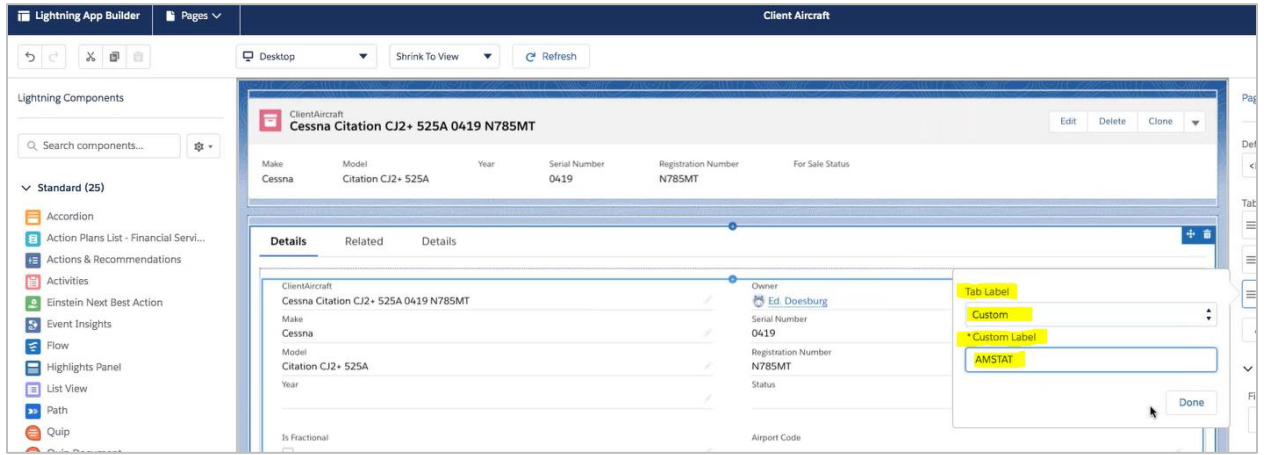

Select the new AMSTAT Tab, and you'll see the contents are blank. From the bottom left of the screen, drag the AMSTAT\_Aircraft component into the new AMSTAT tab and click Save.

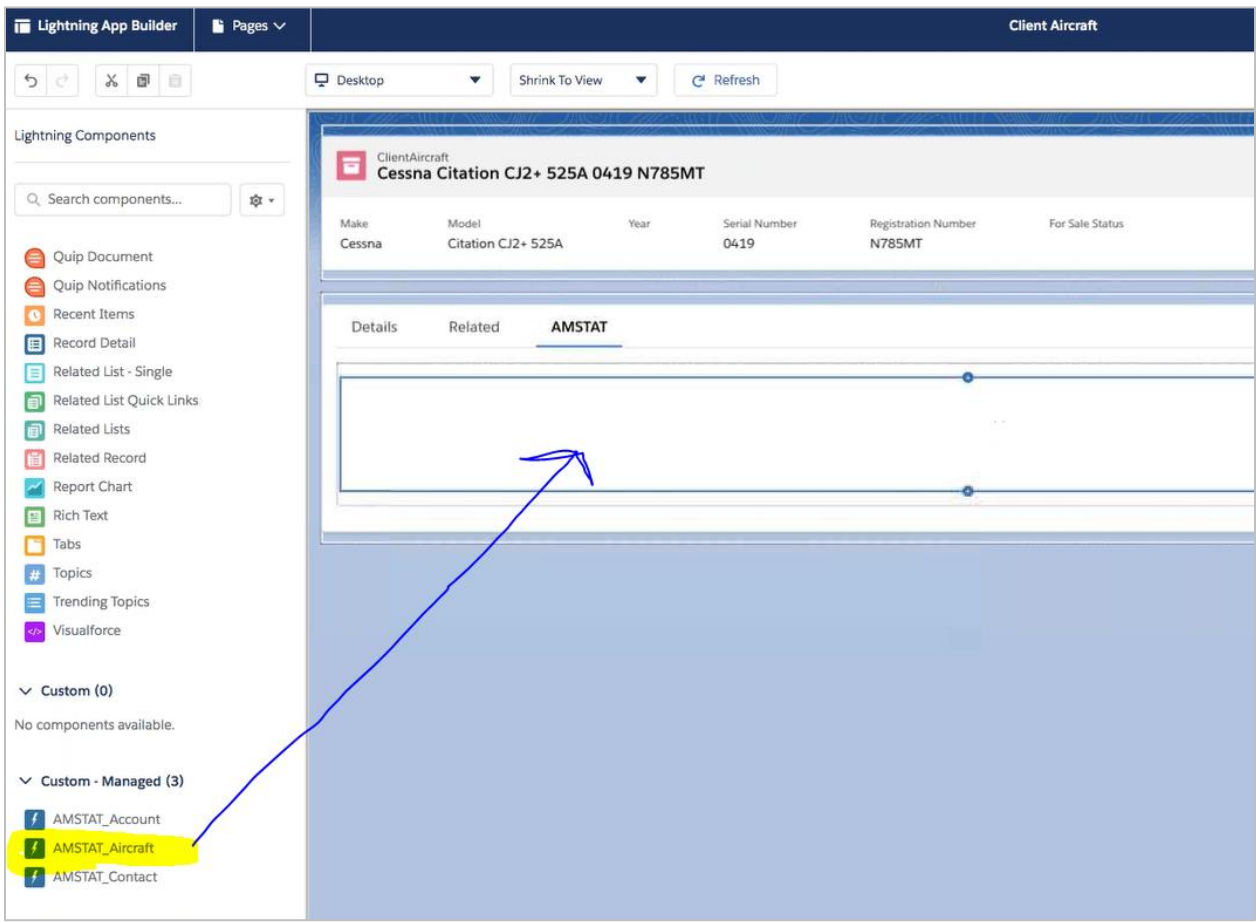

Go to the App Manager to access the Sales Lightning to continue the customization process.

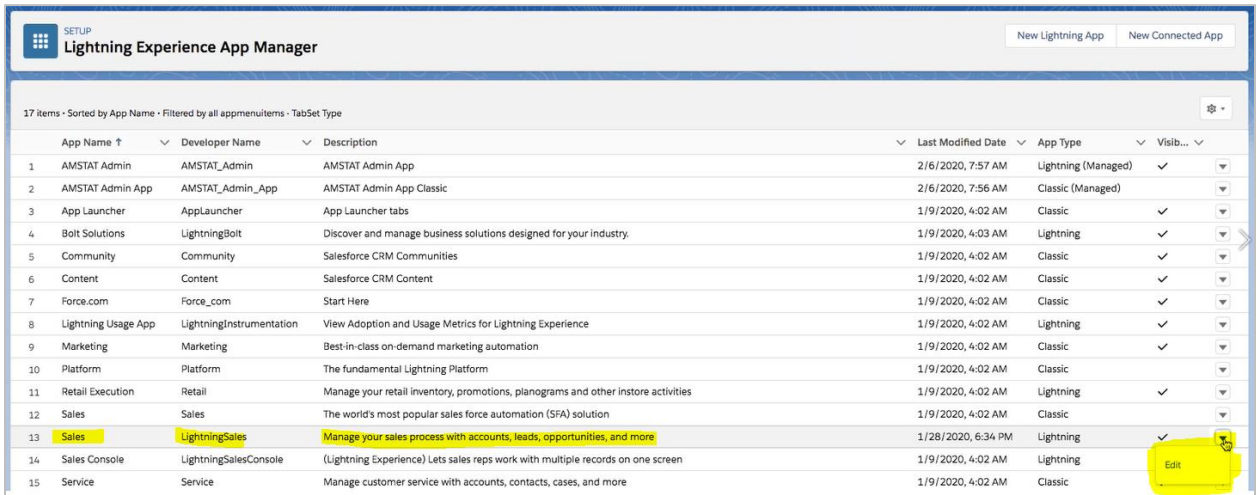

Once opened, click on Navigation Items. Under Available items, click on the AMSTAT Aircraft icon and click the button to move it into Selected Items.

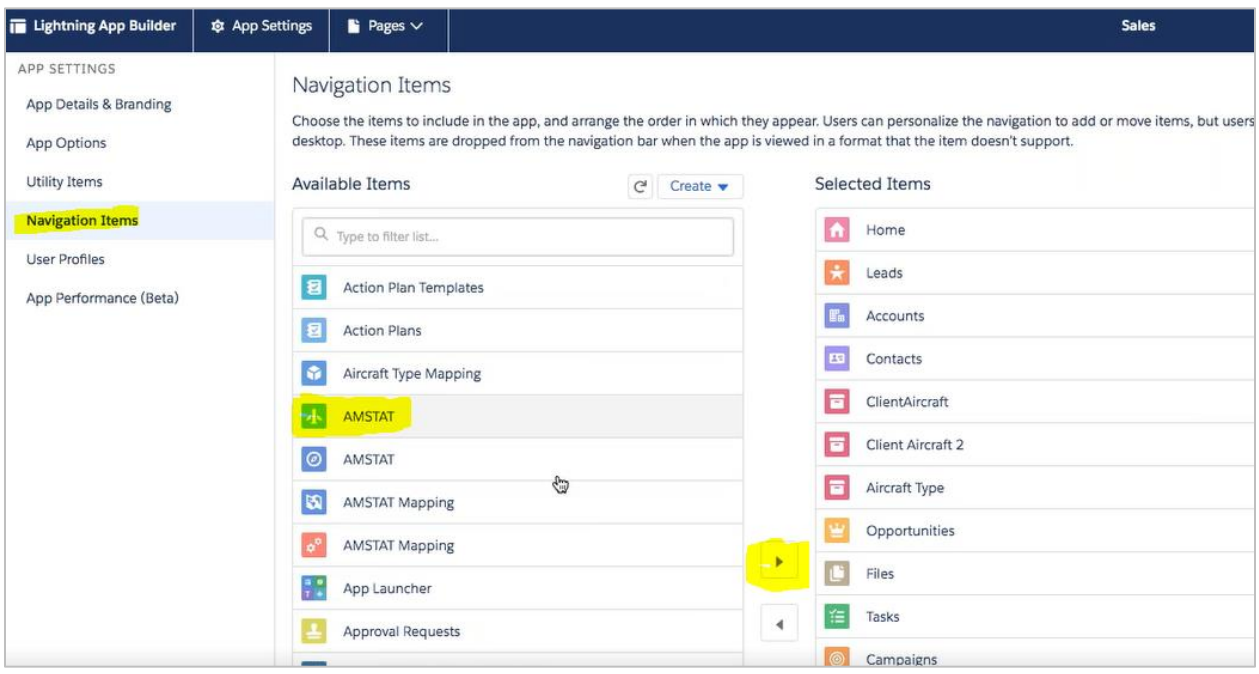

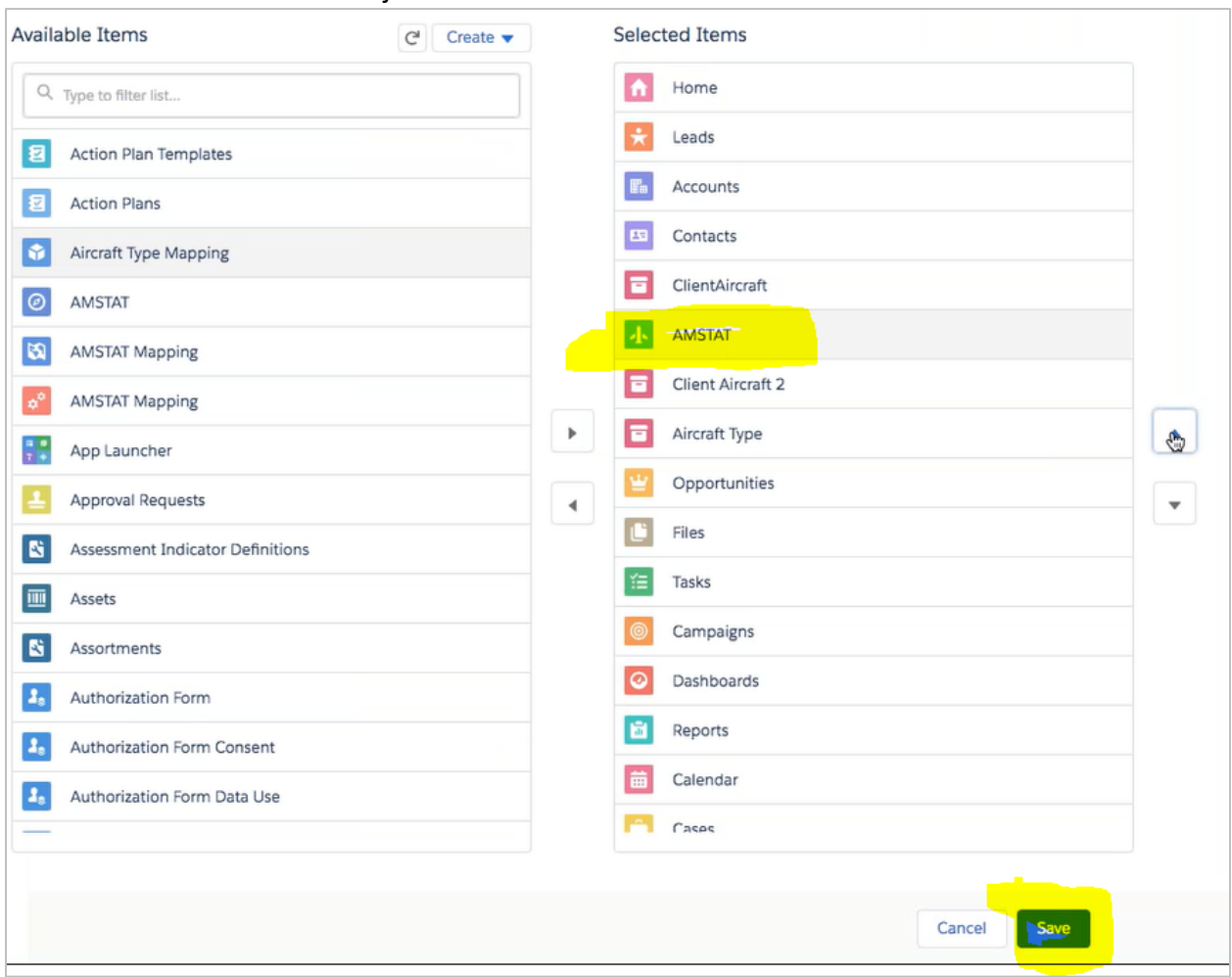

## Move the AMSTAT Aircraft object to a desired location and click the Save button.

Go to the Sales App, open the AMSTAT tab, and enter your AMSTAT credentials.

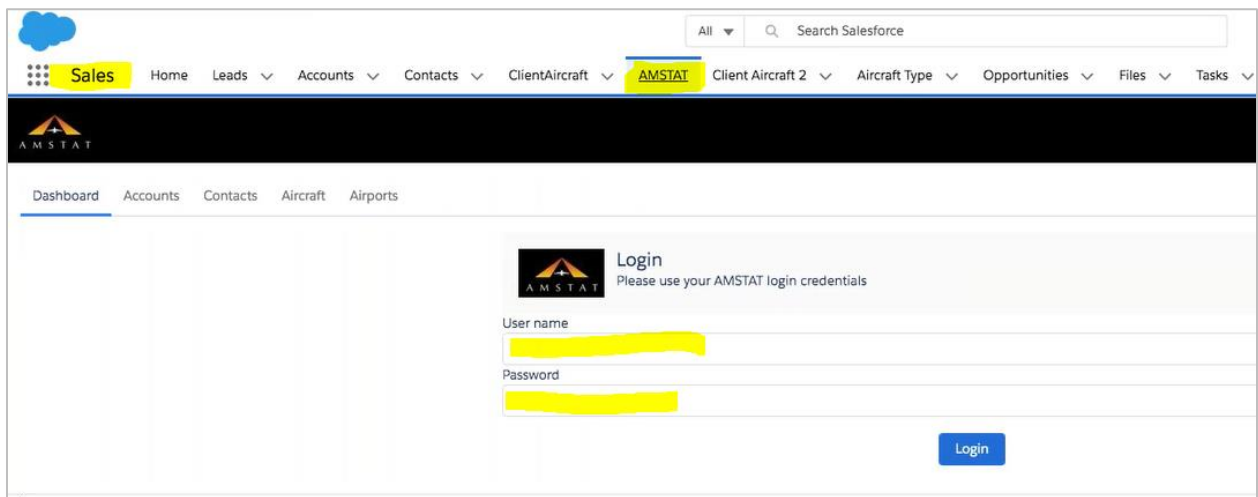

Go to the AMSTAT Admin app in order to perform the aircraft attribute mapping.

Under the AMSTAT Mapping tab, click on Aircraft on the left-side menu, and select the radio button for "Map existing object from your instance"

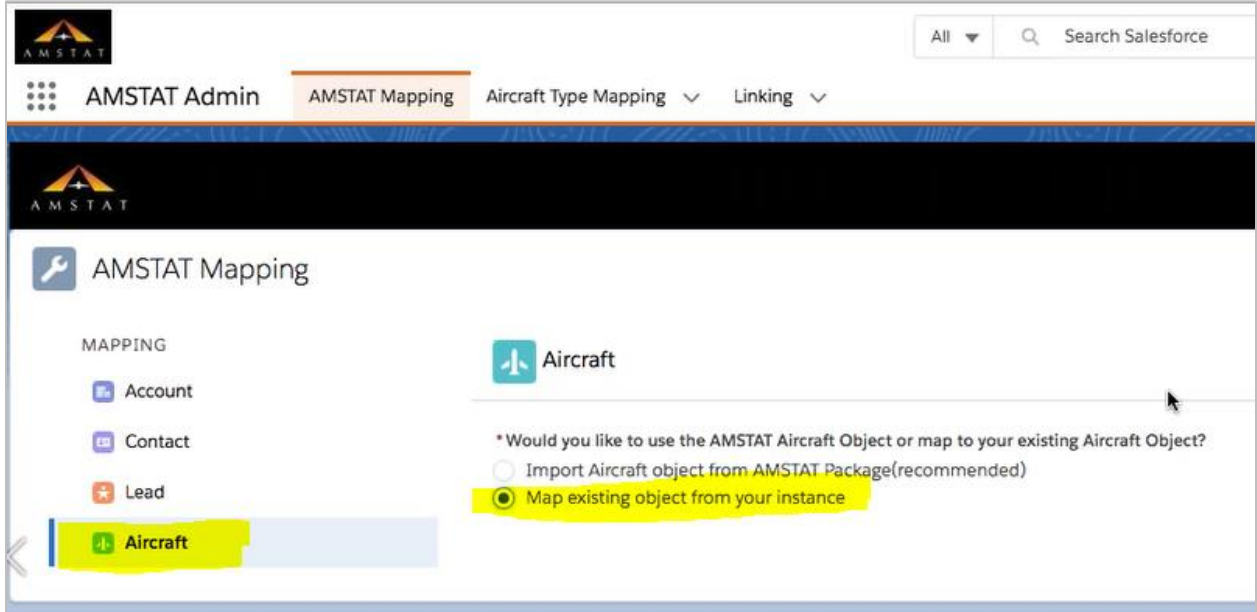

Select the option for a Single Object. The steps for the Multi-Object option are provided in the next section if required.

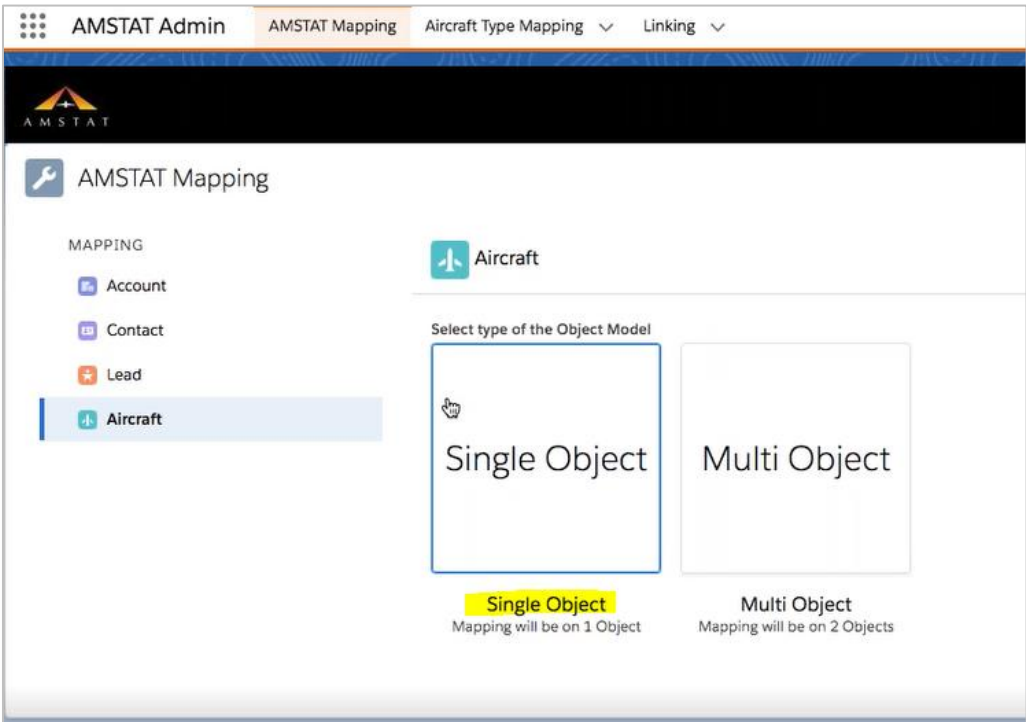

Select the name of your Aircraft object. As a reminder, in this example we named it ClientAircraft.

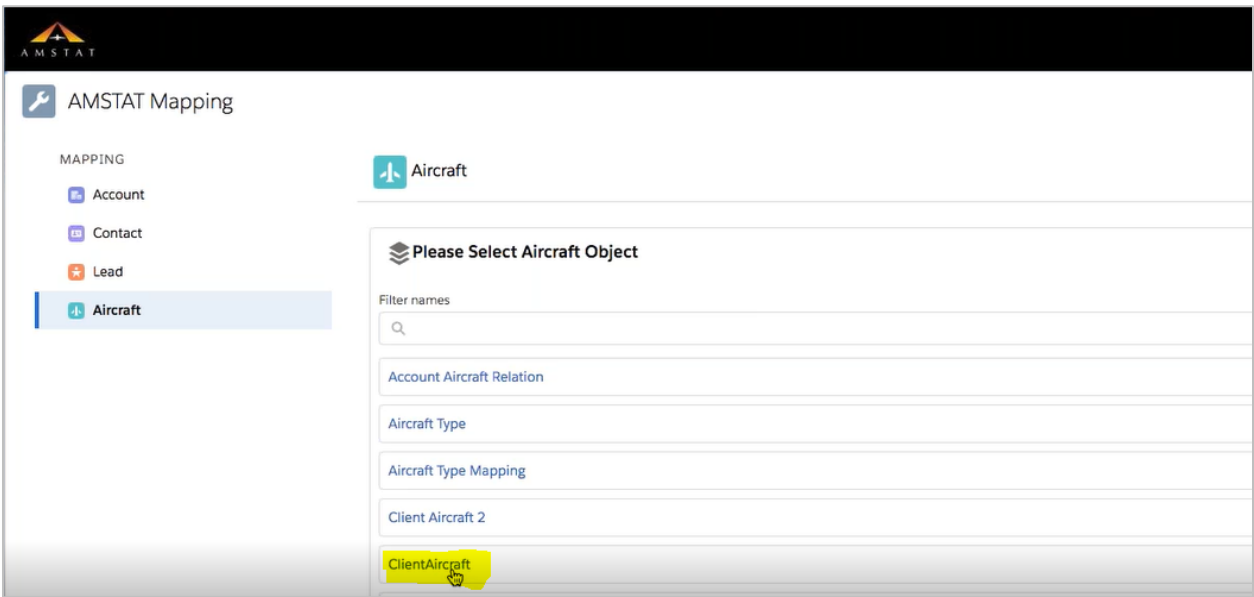

You will then see the list of ClientAircraft fields on the screen.

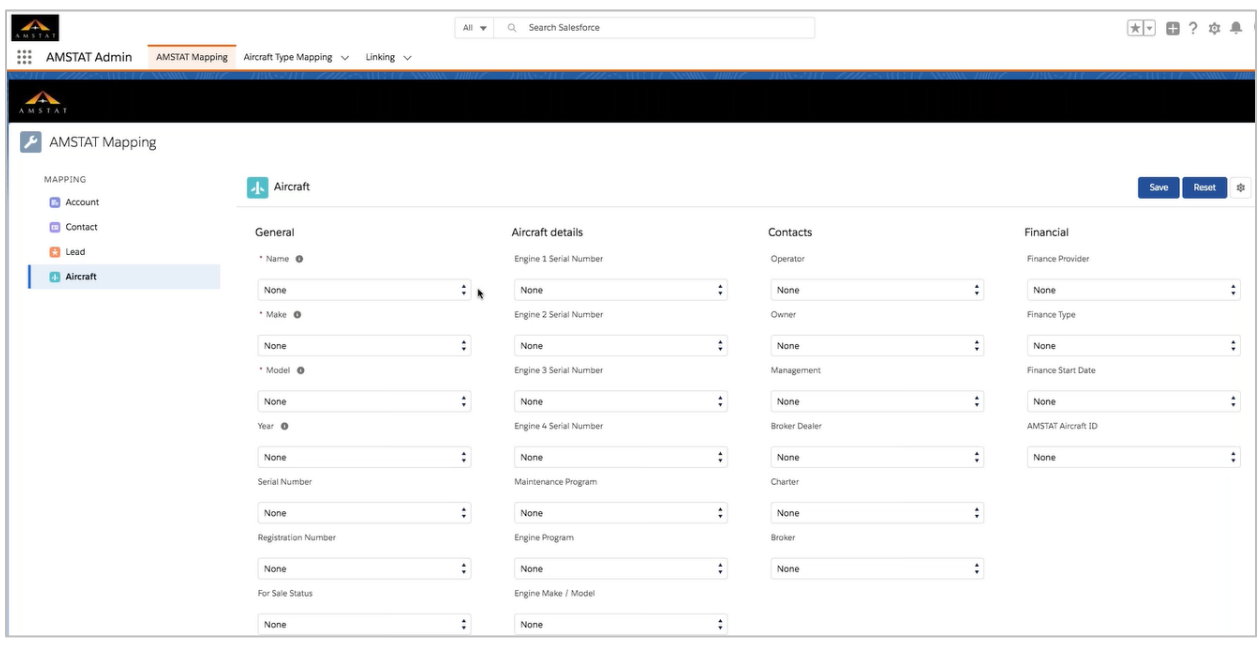

For the General field, select the name of your Aircraft object. In this case, the existing Aircraft object is called ClientAircraft.

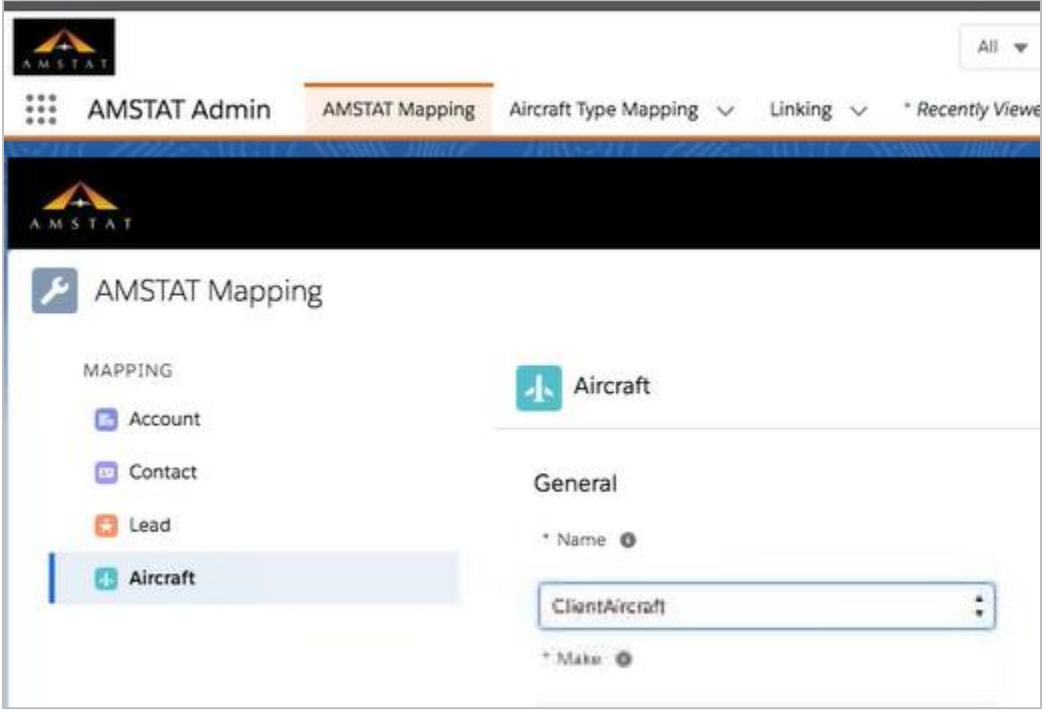

Map the rest of the available fields to your Aircraft object. These are the fields that will be shown when looking at the details of the aircraft.

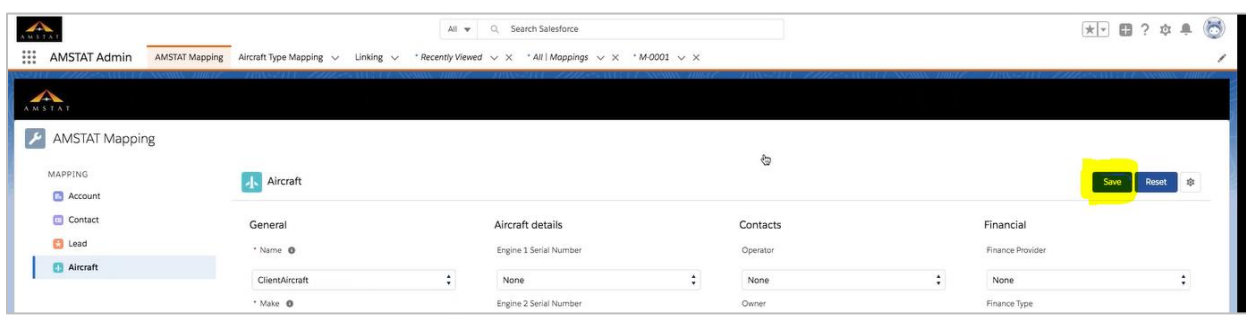

Once the mapping is complete, Click the Save button to preserve your changes.

Return to the Sales app, select an aircraft record, and view the AMSTAT subtab. You will see the AMSTAT-provided information in this tab now.

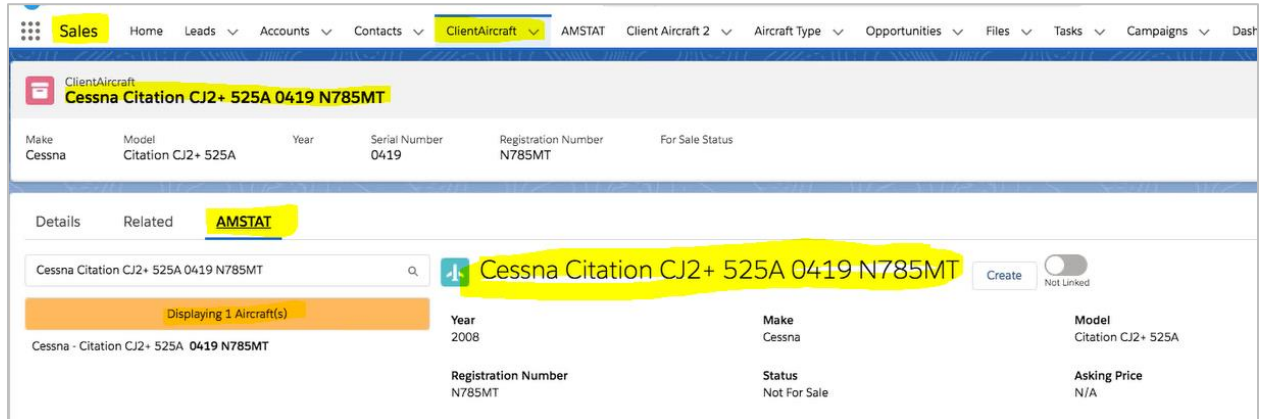

Note: if the mapping is not done, the following error will be shown. If this happens, please review your mapping or contact AMSTAT to help you resolve this issue.

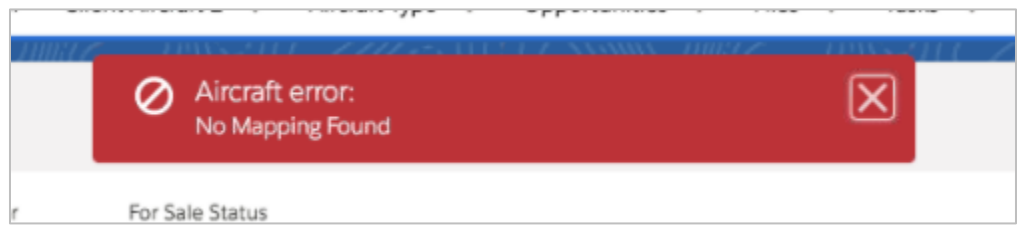

#### <span id="page-16-0"></span>Mapping Multiple Aircraft Objects to AMSTAT Fields

Some clients use two tables to represent an aircraft; one table contains aircraft types (e.g. makes and models), and the other contains a list of specific aircraft (e.g. aircraft type, serial number, tail number). For those clients, the following steps describe how to perform this mapping.

In this example, we will be using objects named "Client Aircraft 2" and "Aircraft Type".

In the AMSTAT Admin App, go to AMSTAT Mapping and select Aircraft. Click the Settings icon.

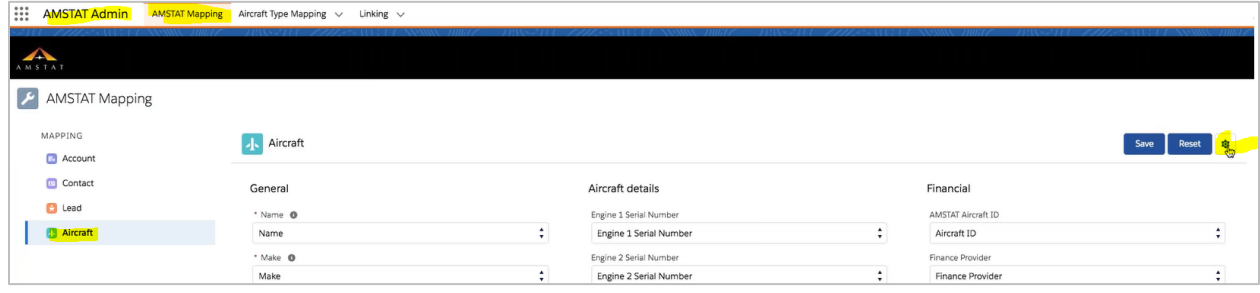

Select the option to Map existing object from your instance. If you've already mapped an aircraft object, the following confirmation will be shown.

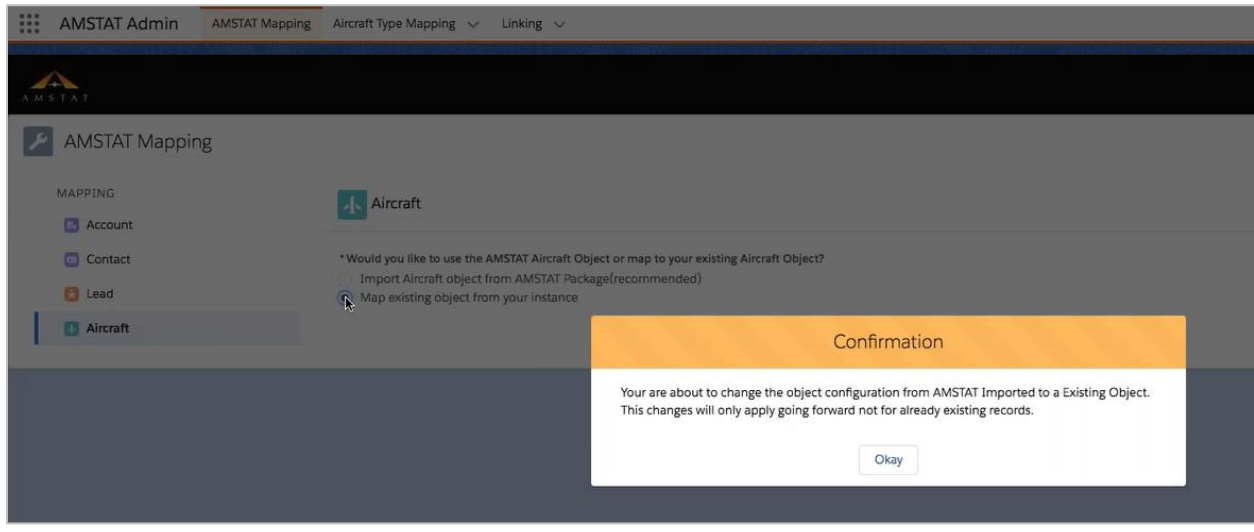

## Select the Multi Object option.

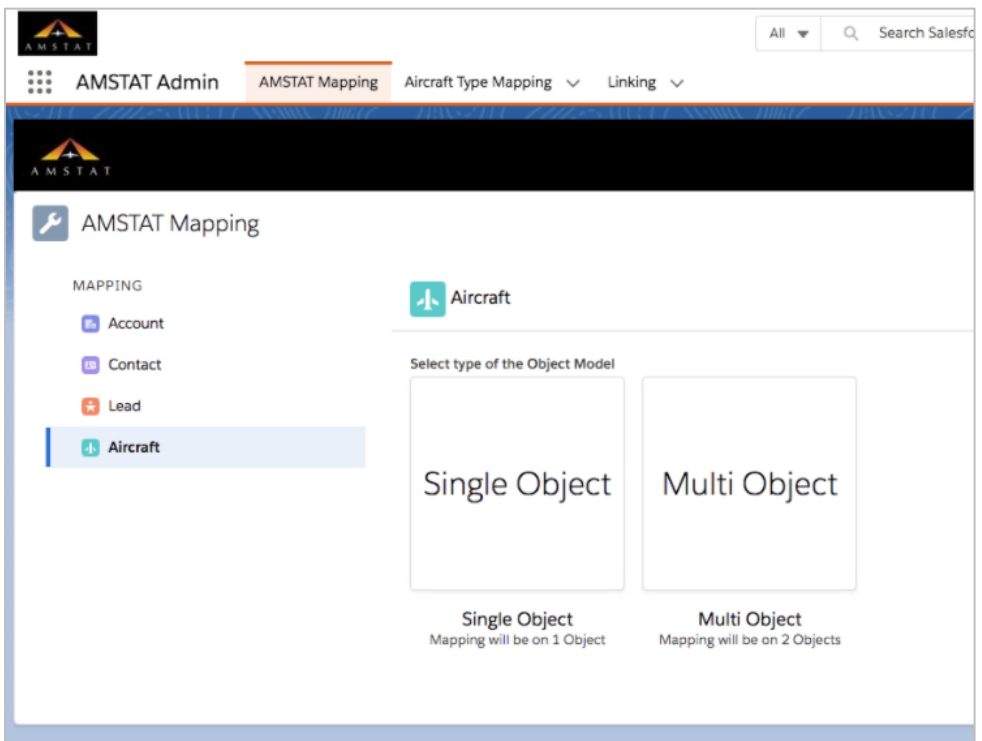

Select Client Aircraft2 as the first object.

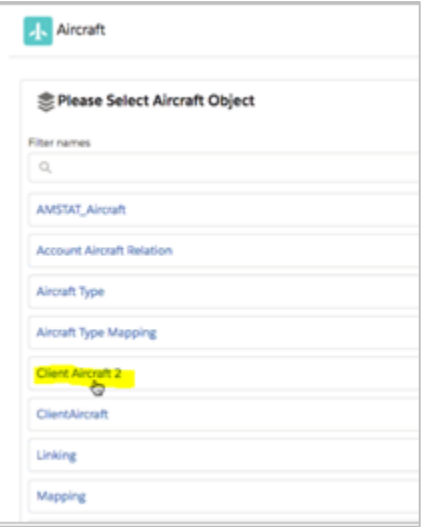

Select Aircraft Type as the second object.

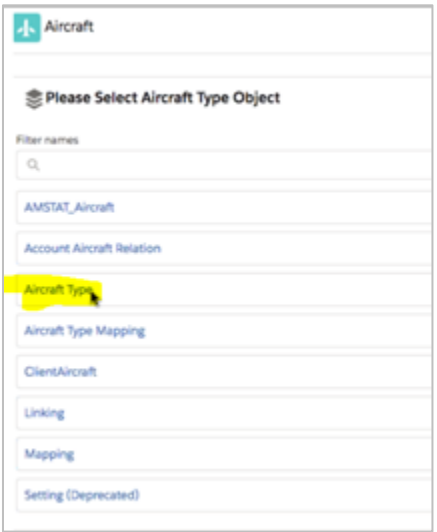

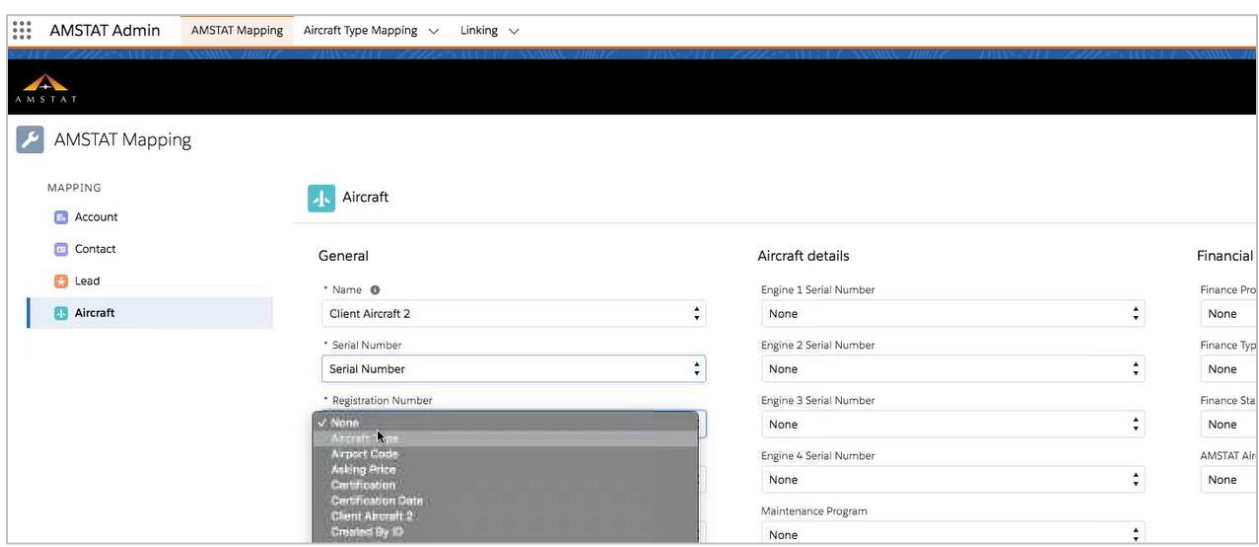

Map each object's fields to the AMSTAT fields as required.

Click next to map the next object. Once completed, save the mappings and the following confirmation will be shown.

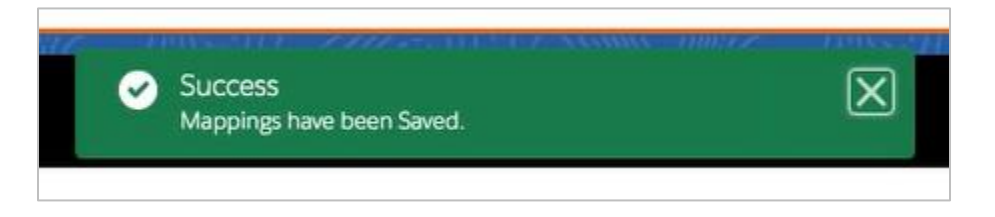

Relations will be remapped to show in the new aircraft objects.

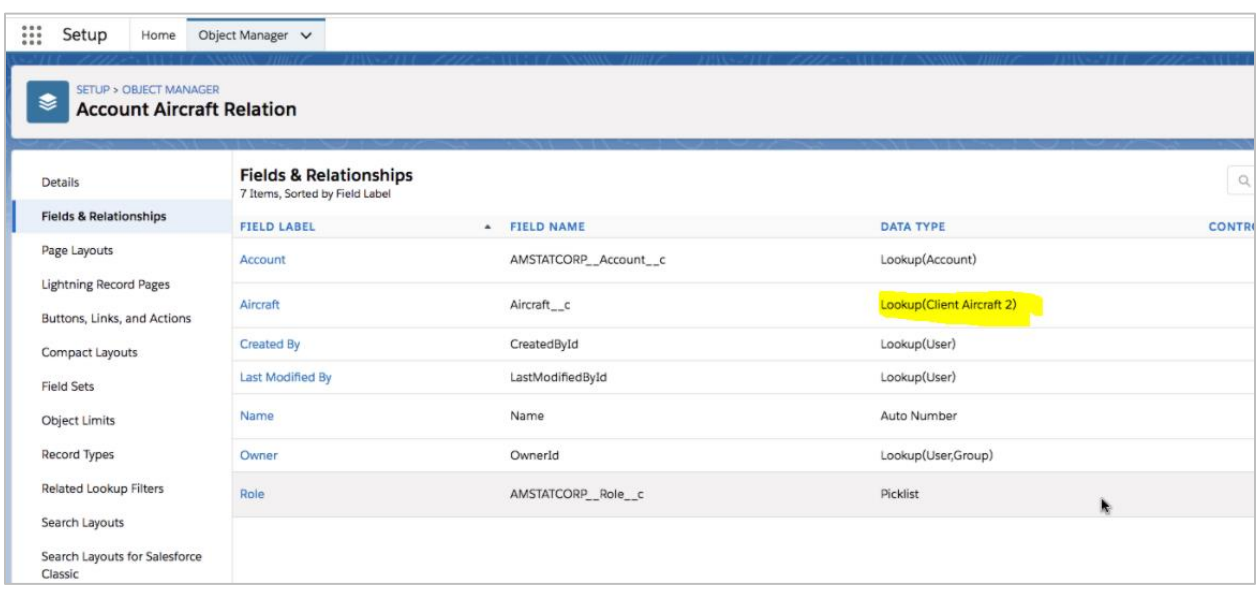

## Click on the Aircraft object:

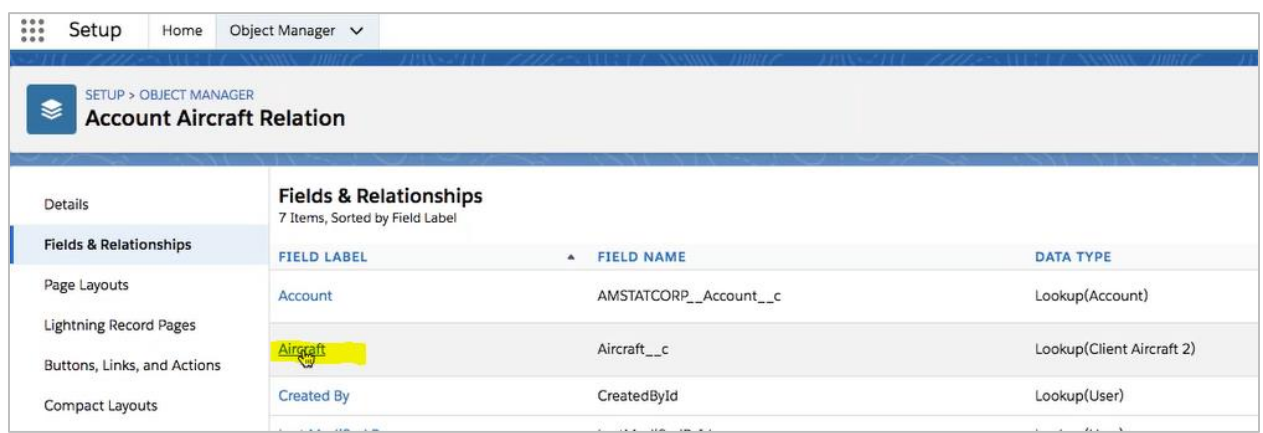

Click on "Set Field Level Security".

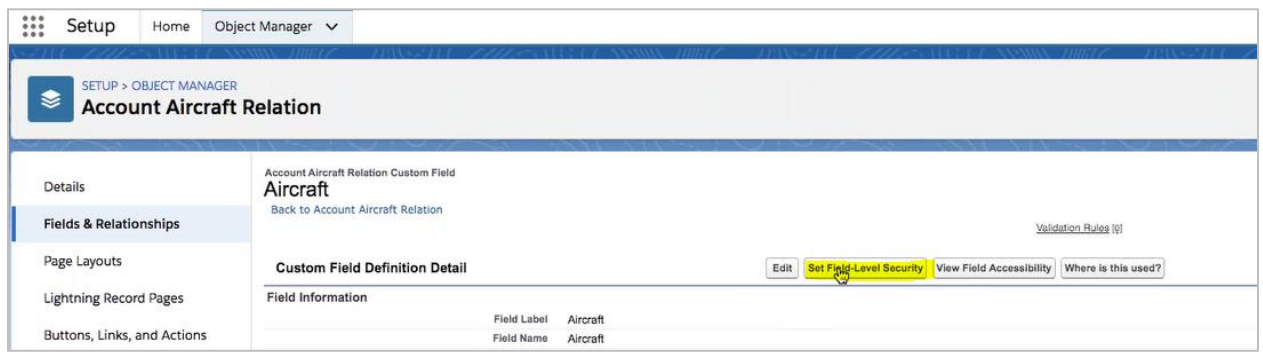

Click the Visible checkbox at the top of the column to check all the boxes in the column. Click Save.

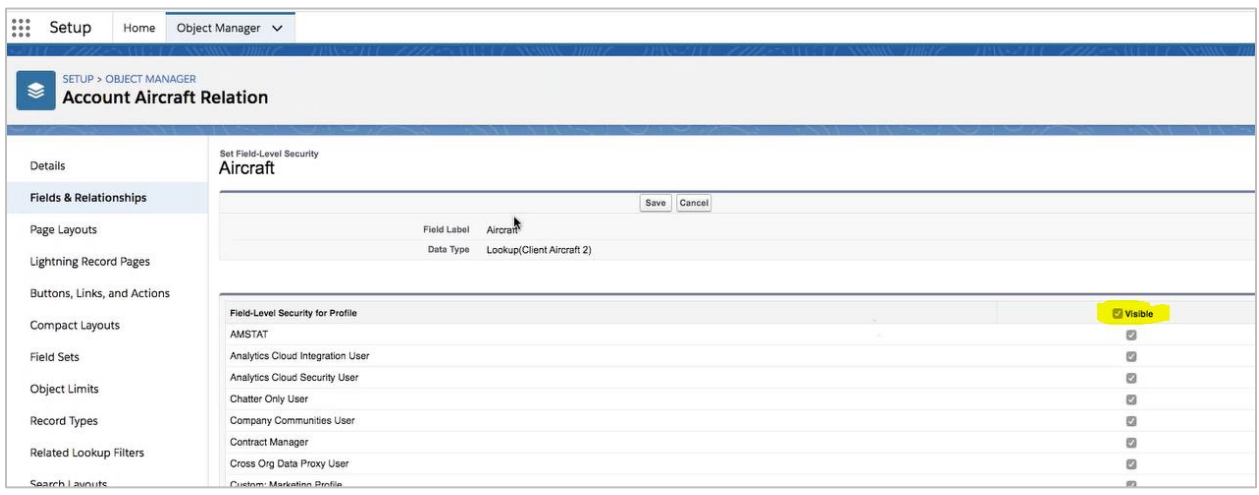

Go back to Accounts.

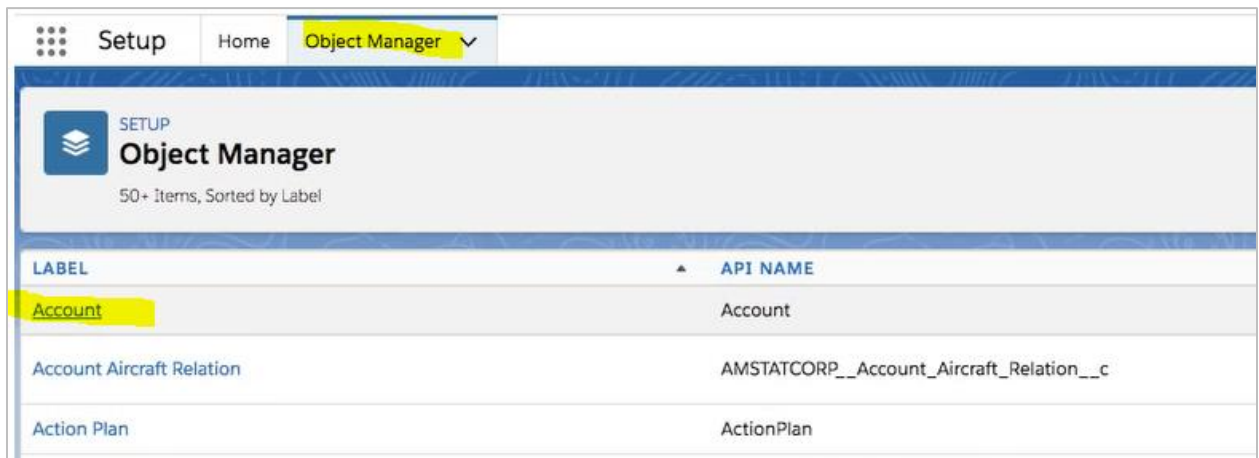

Click on Page Layout, and add the aircraft again.

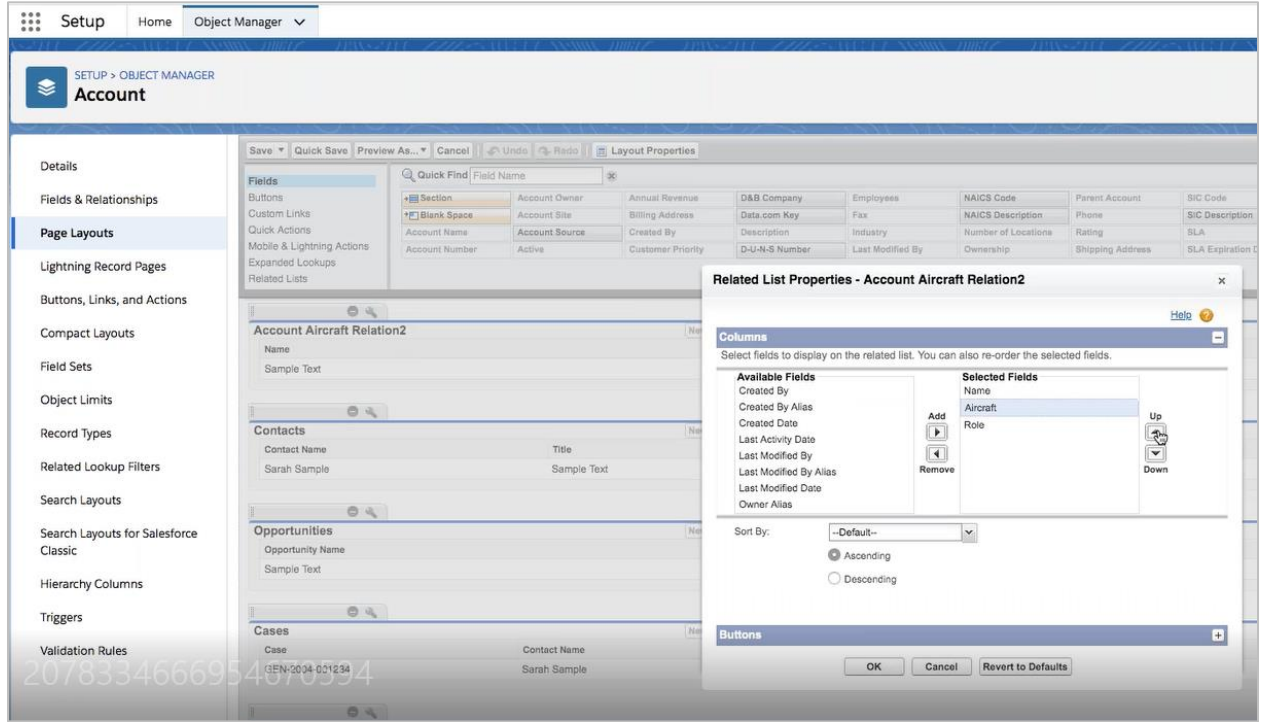

Repeat this for the Client\_Aircraft2 page layout.

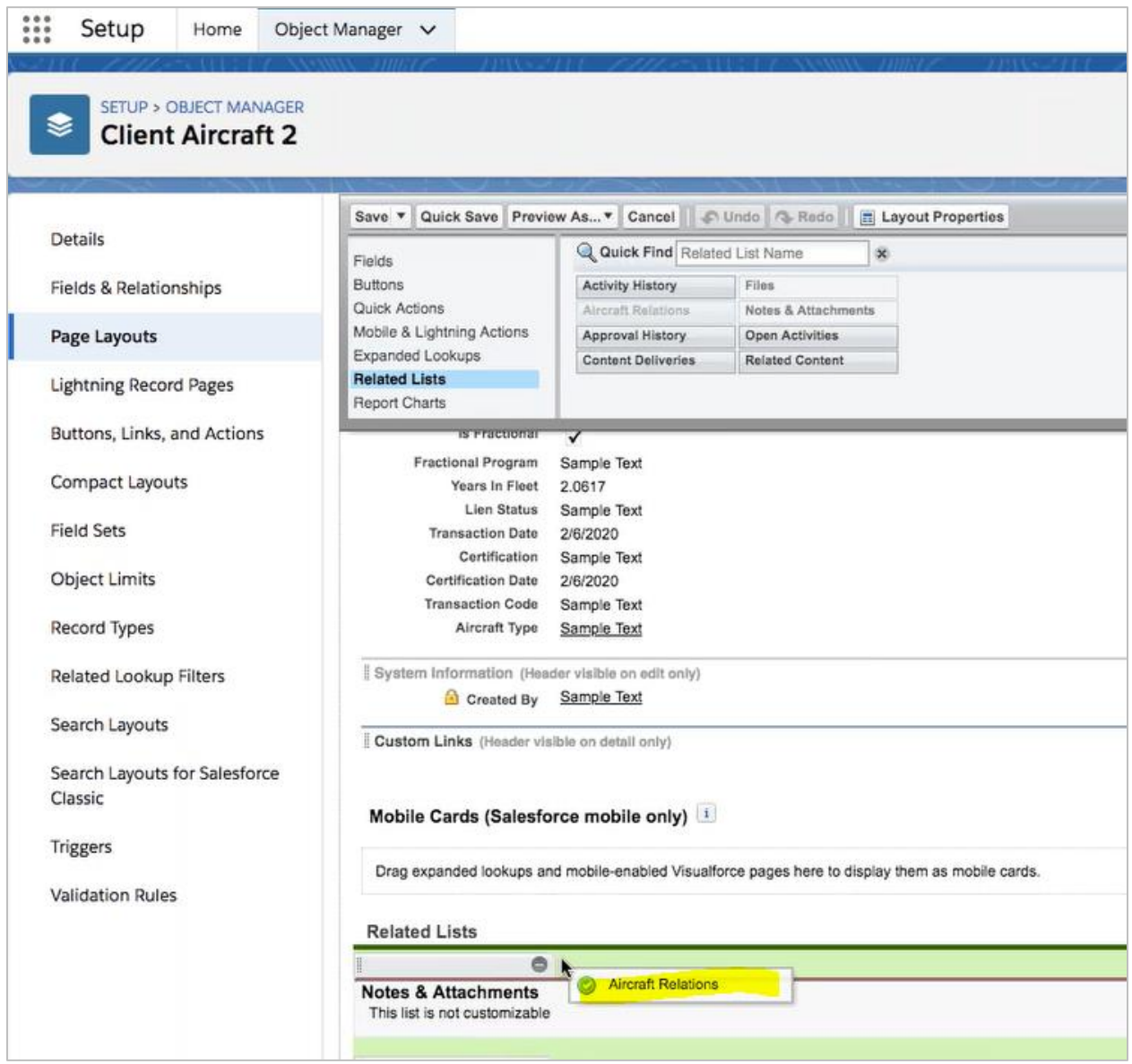

Add the AMSTAT component to your aircraft objects as described in earlier steps.

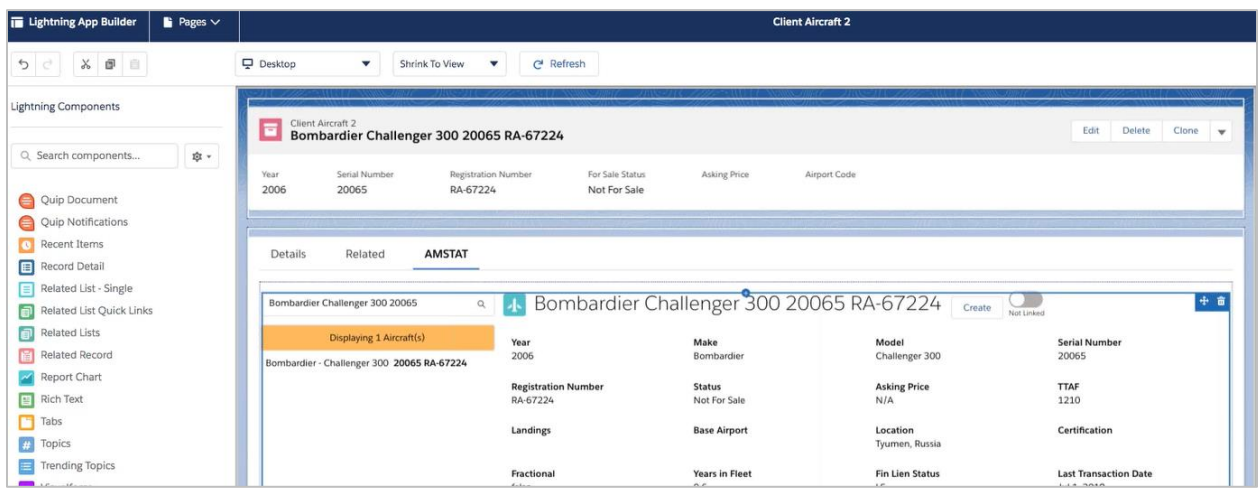

## <span id="page-23-0"></span>Manipulating Aircraft Make and Model Names

Some clients have different ways of representing the same aircraft. One client may define a particular make as Bombardier and the model as "Global 5000". Another client may define the make as "Global" and the Model as "5000". For those clients, AMSTAT provides the ability to transform these names before creating the Salesforce record and keeps the modified Salesforce record in sync with the corresponding AMSTAT record.

Open the App Launcher, and select AMSTAT Type Mapping.

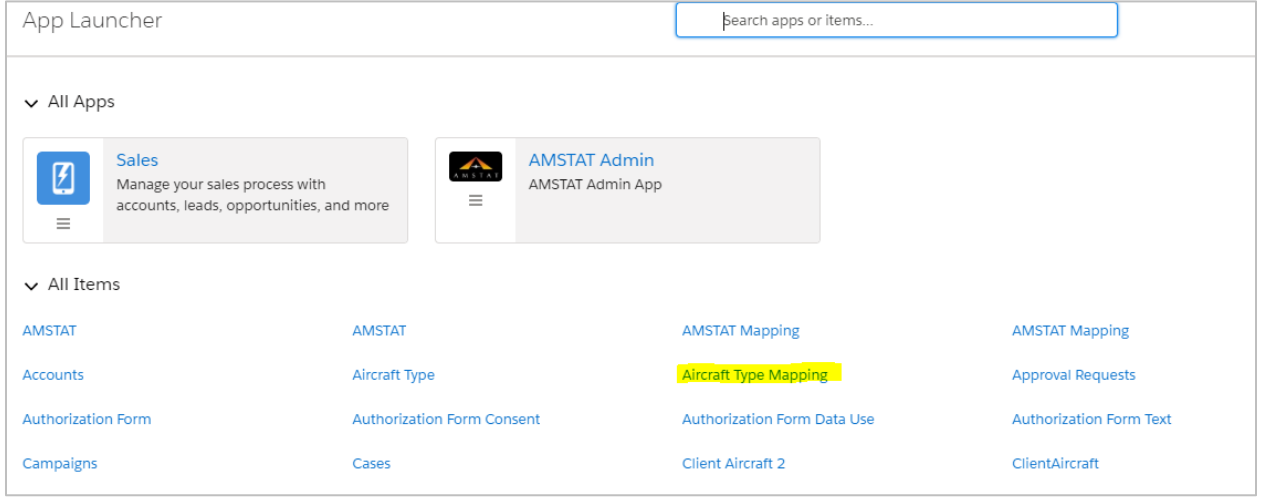

Click the New button on the top right of the screen.

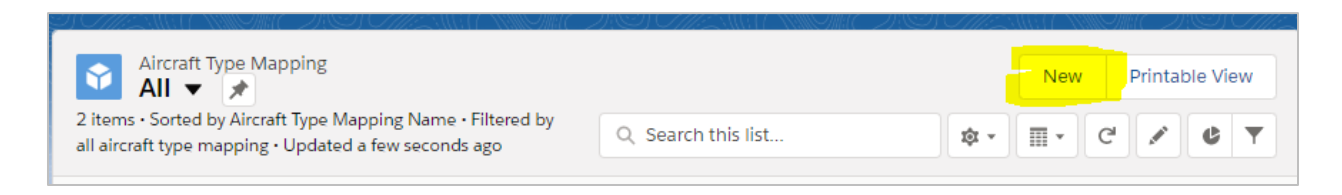

Enter the Make and Model as shown in AMSTAT.

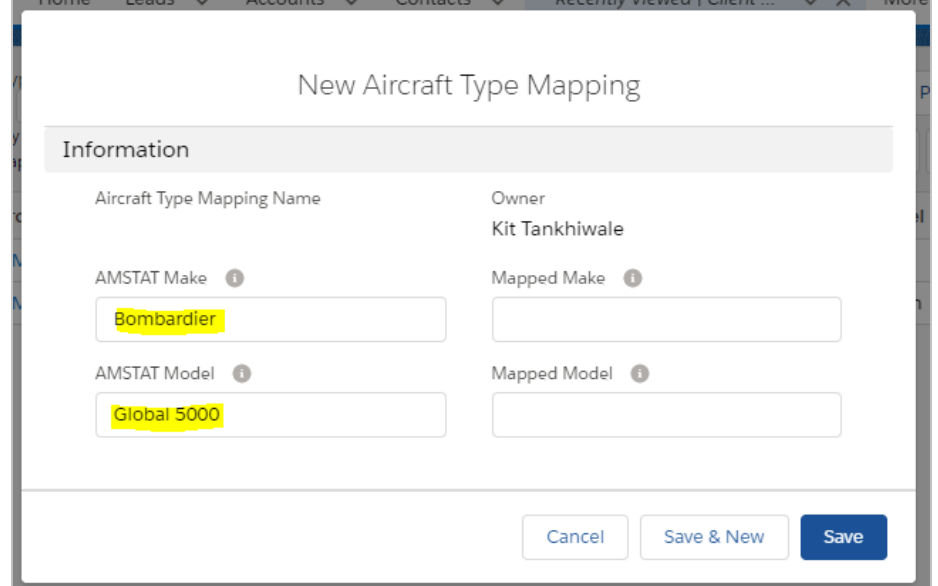

Enter the make and model as it's represented in your system and click the Save button.

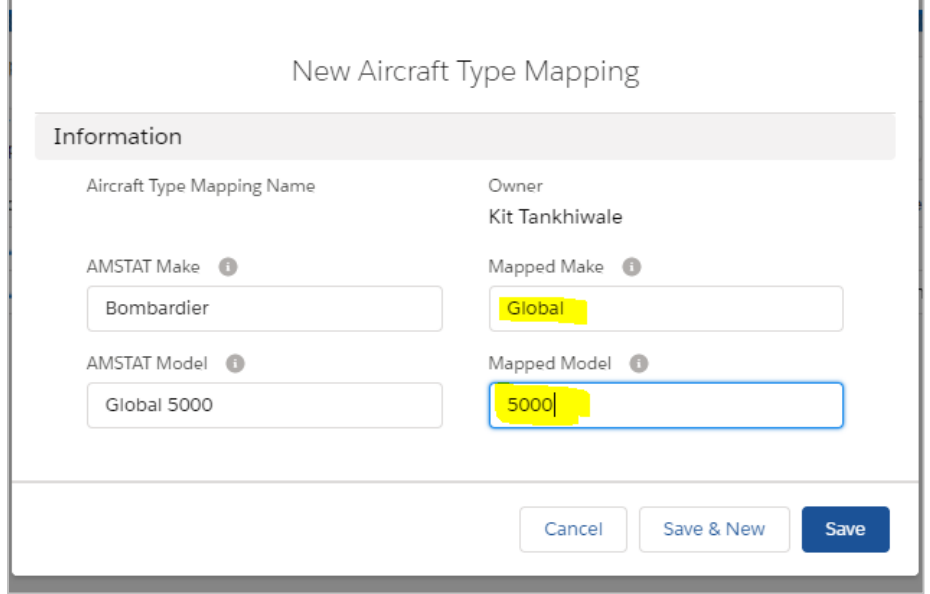

You will see a confirmation that the transformation rule has been created.

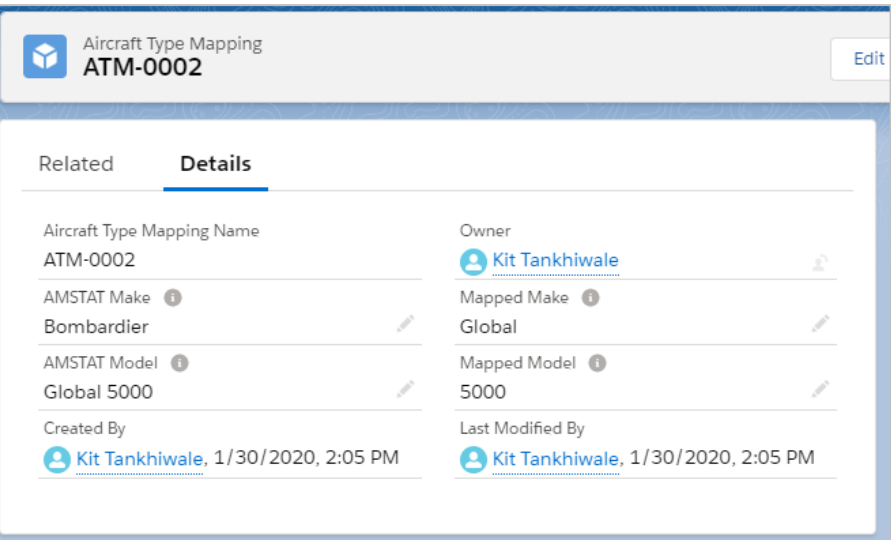

## <span id="page-25-0"></span>Using the AMSTAT Aircraft Object

If you don't have an aircraft object already defined, you can use an AMSTAT-developed Aircraft object, which represents the needs of many of our clients.

NOTE: If you are using Salesforce Professional Edition, you must create your own custom Aircraft object. The AMSTAT Aircraft object will not automatically install on Salesforce Professional. The following AMSTAT information is available to create your own object definition:

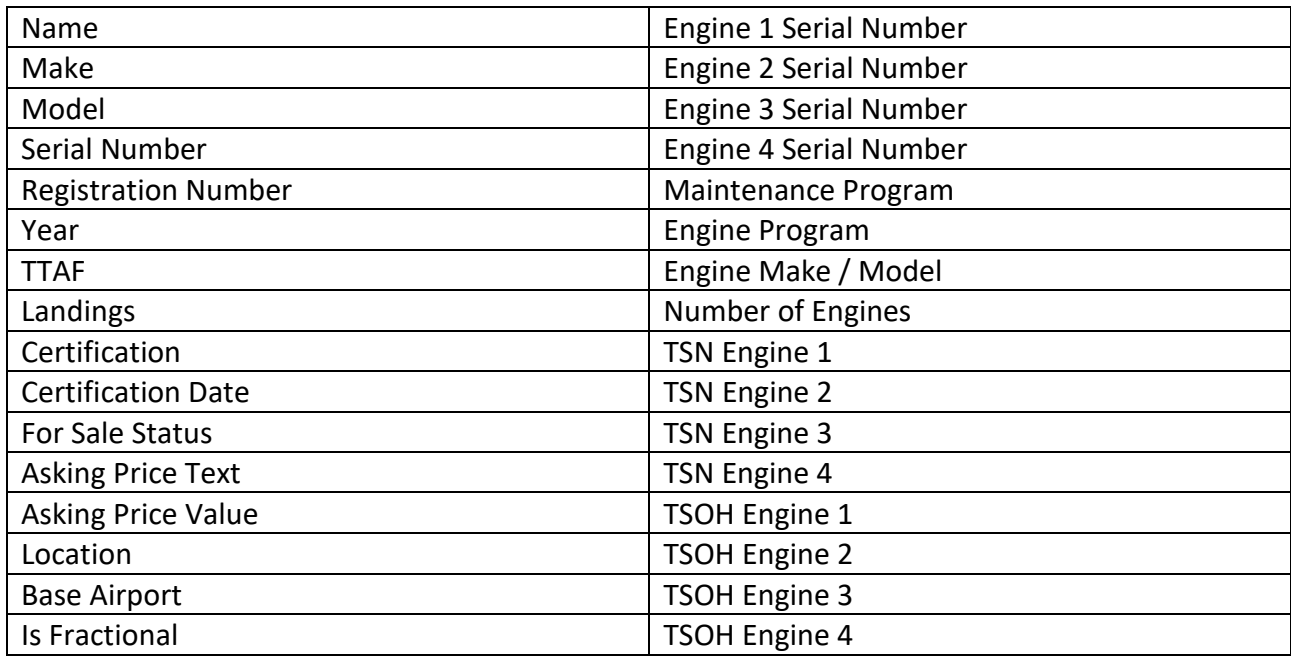

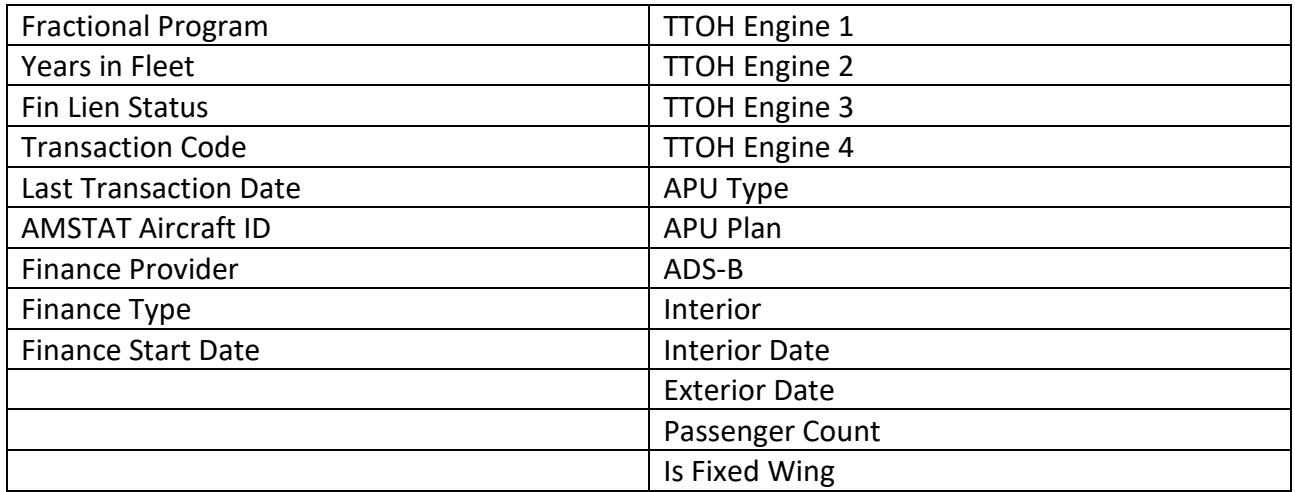

The following steps describe the procedure to install and configure the AMSTAT Aircraft object.

Open the AMSTAT Admin, go to AMSTAT Mapping, and select the option to import the Aircraft Object from the AMSTAT Package.

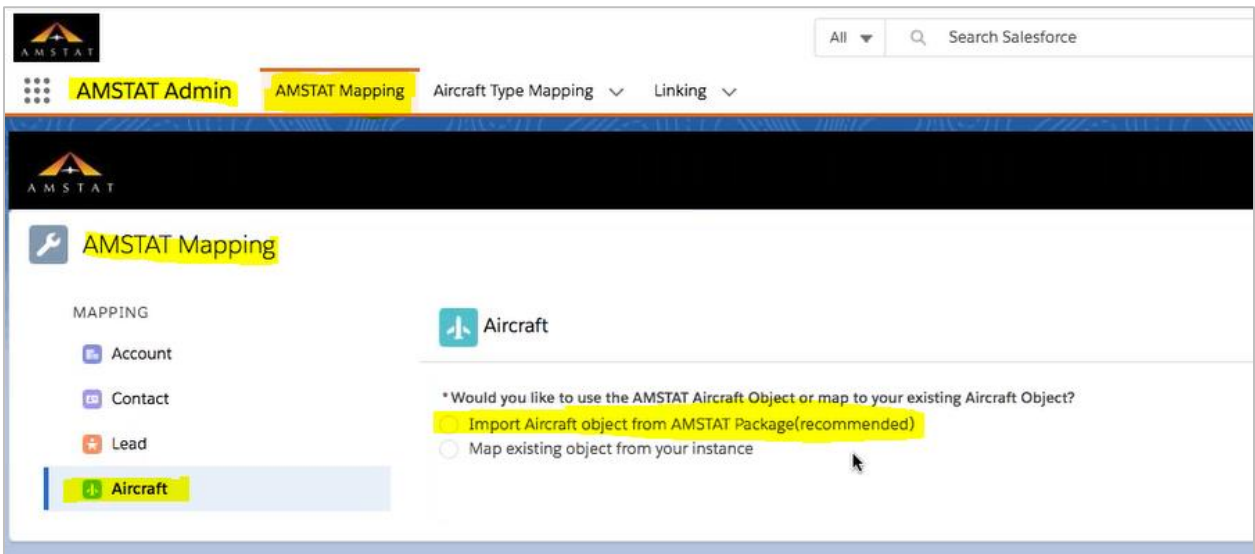

Note: If you have already mapped AMSTAT information to your existing aircraft object(s), the following notification will come up. Click OK to continue or press Esc to cancel.

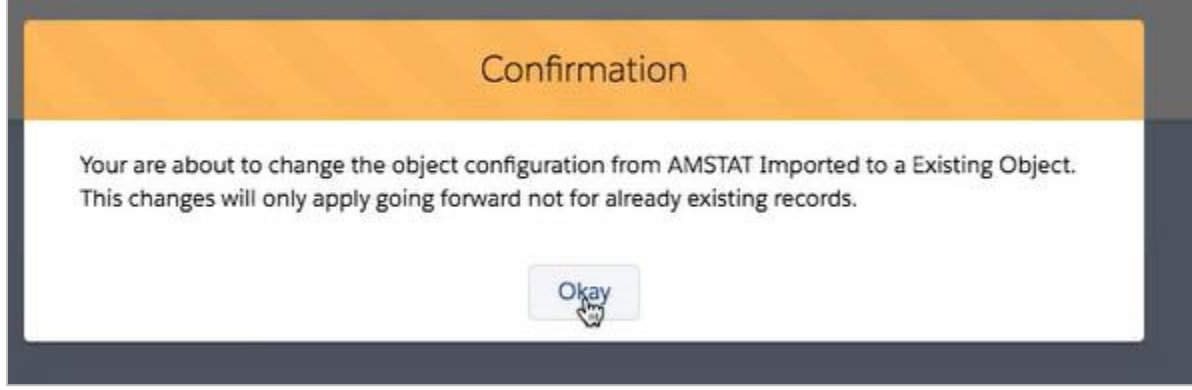

The app will ask for confirmation, since you will need Admin permissions for some of these tasks. Click the "Create new Custom Object" button to proceed.

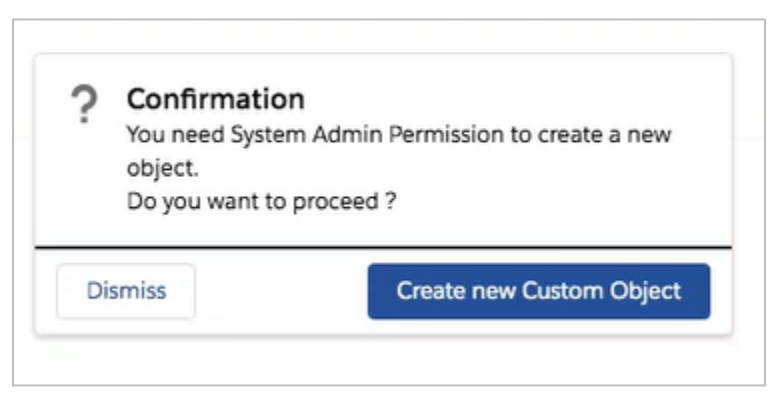

You will see a Success message indicating that the process has started. The following screen will be shown until all the necessary fields are created.

Note: The process to create the required attributes may take some time. You can continue using Salesforce while this task continues working in the background.

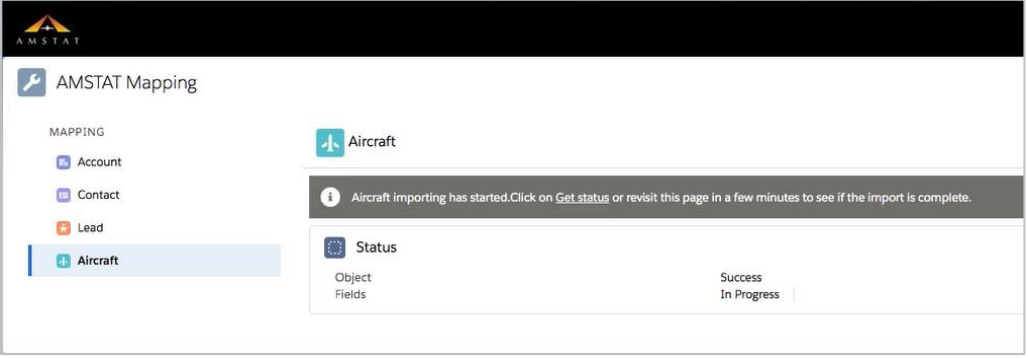

Go to the Object Manager and confirm that the AMSTAT Aircraft object has been created.

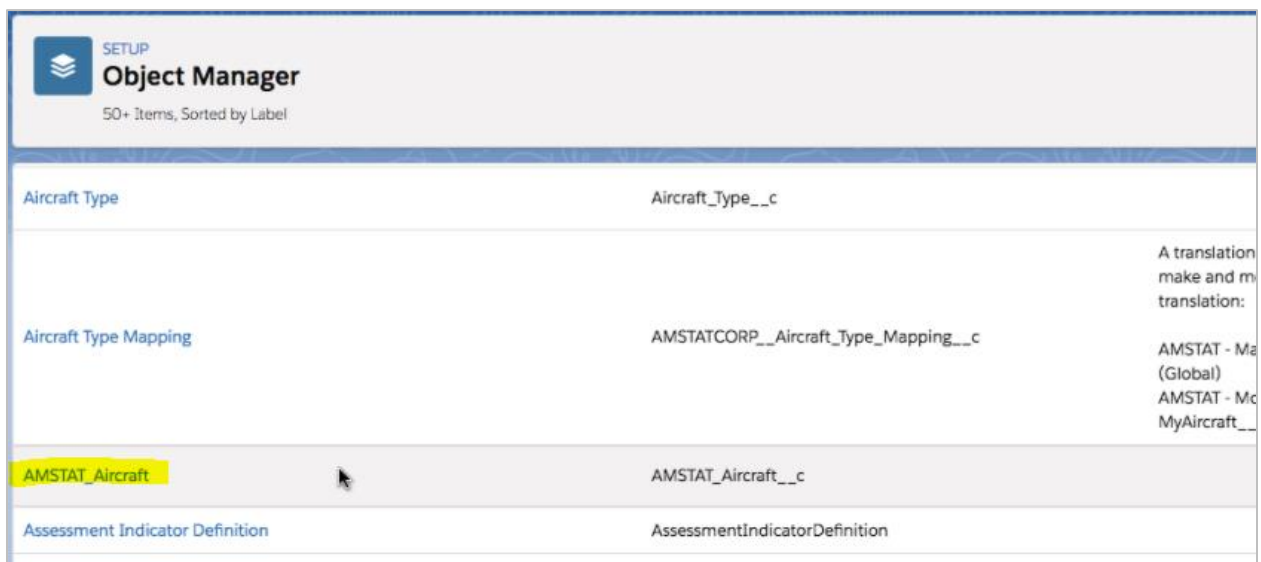

Two page layouts are created by the installation and process and must be configured properly. Go to Page Layout Assignment and you'll see the following:

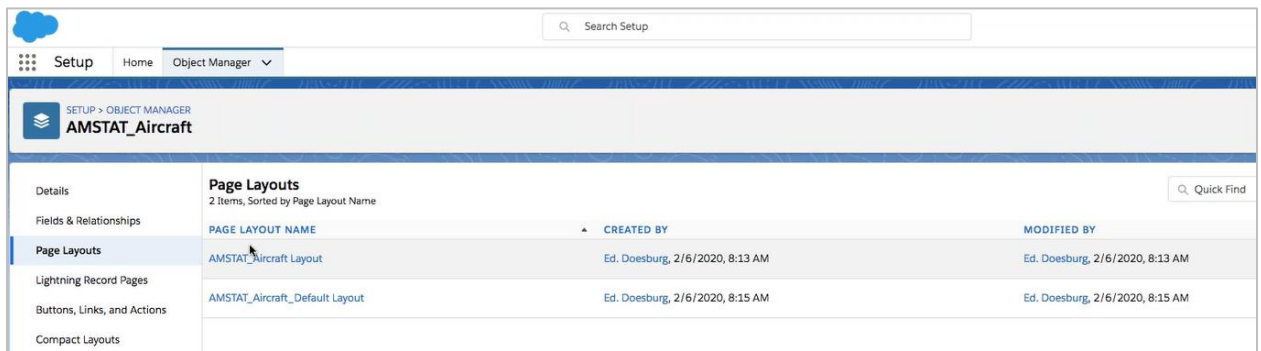

Click on Page Layout Assignment.

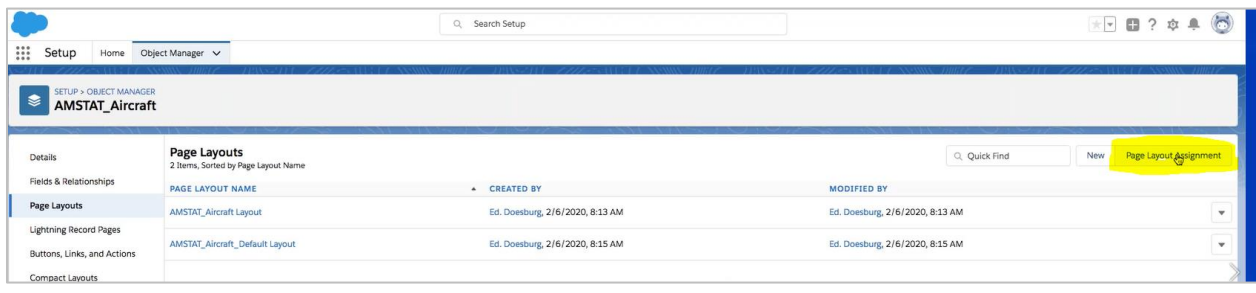

For Page Layout to Use, select "AMSTAT\_Aircraft\_Default Layout" and click Save.

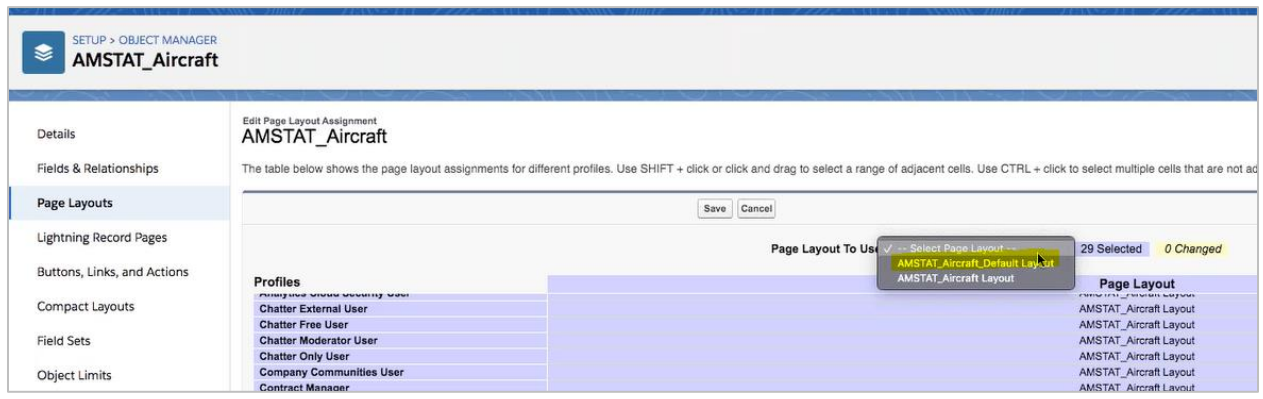

The following screen will now be shown, indicating the correct Page Layout.

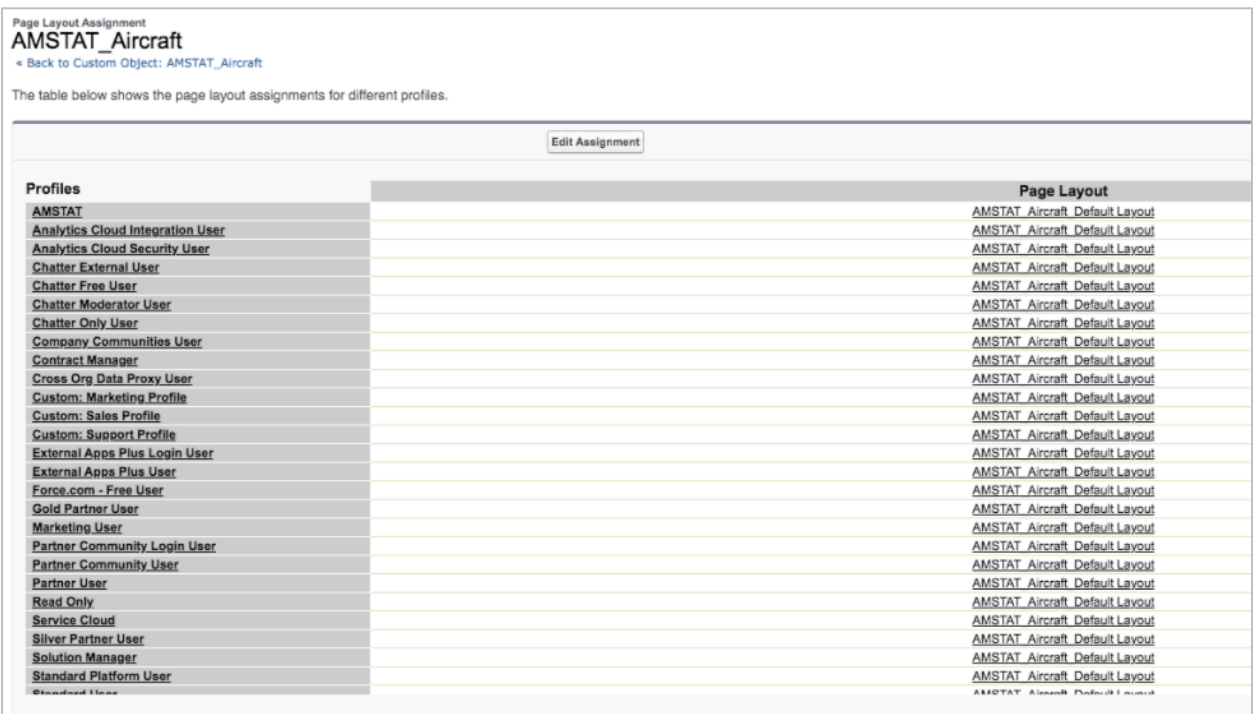

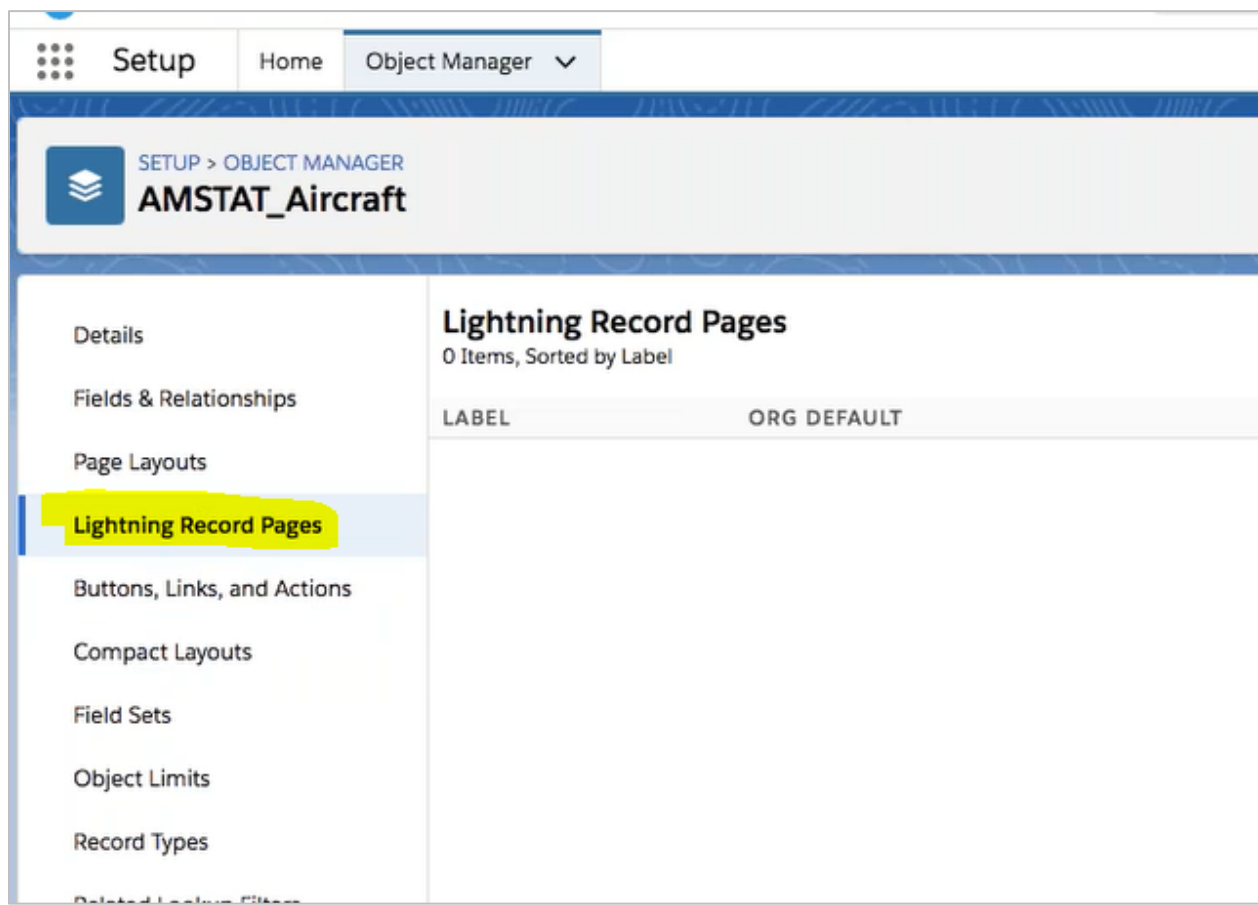

Click on "Lighting Record Pages" on the left side menu.

You will see the following screen:

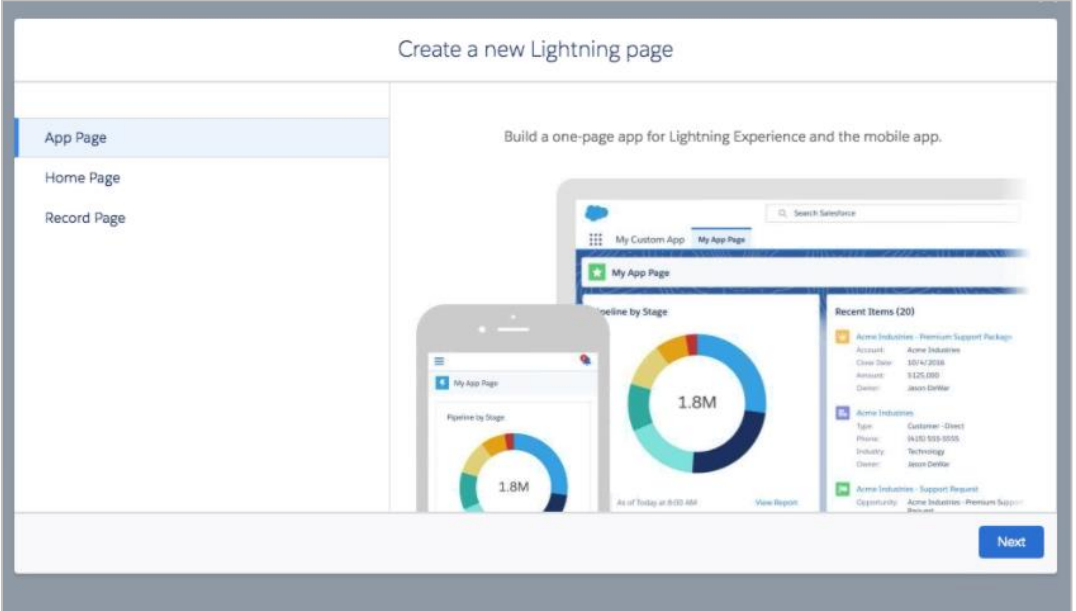

Select the Record Page and click Next.

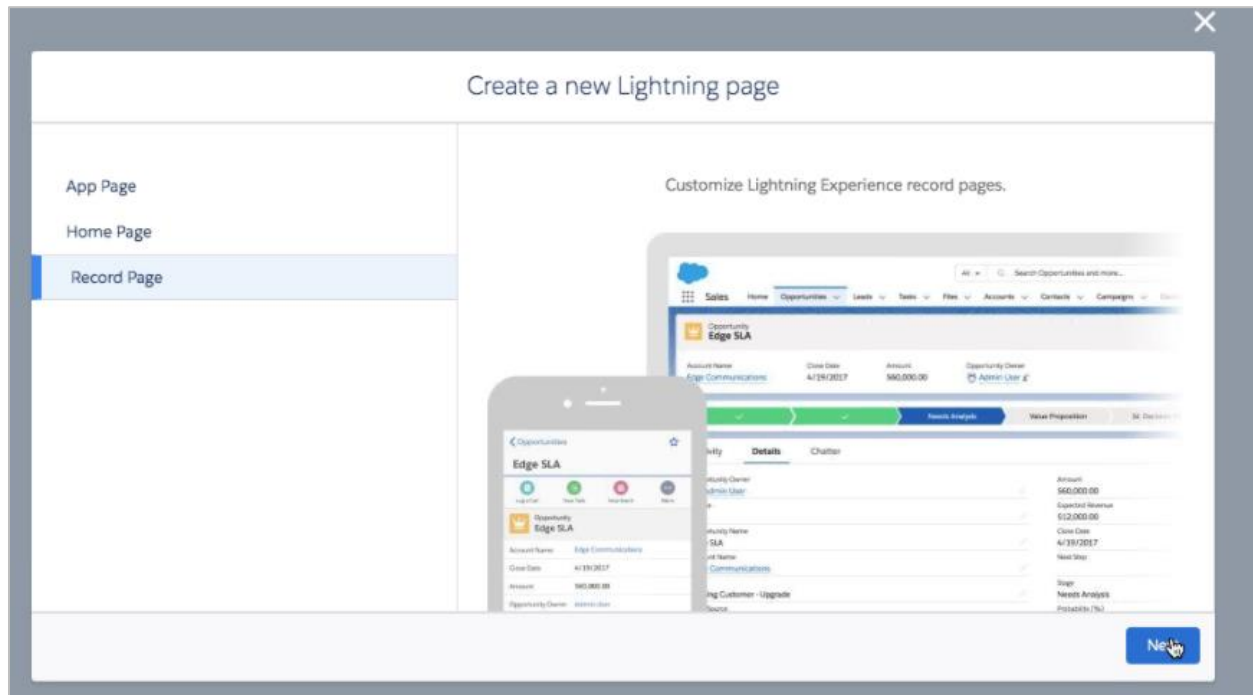

Enter the label "AMSTAT Aircraft" and select "AMSTAT\_Aircraft" in the Object list. Click Next.

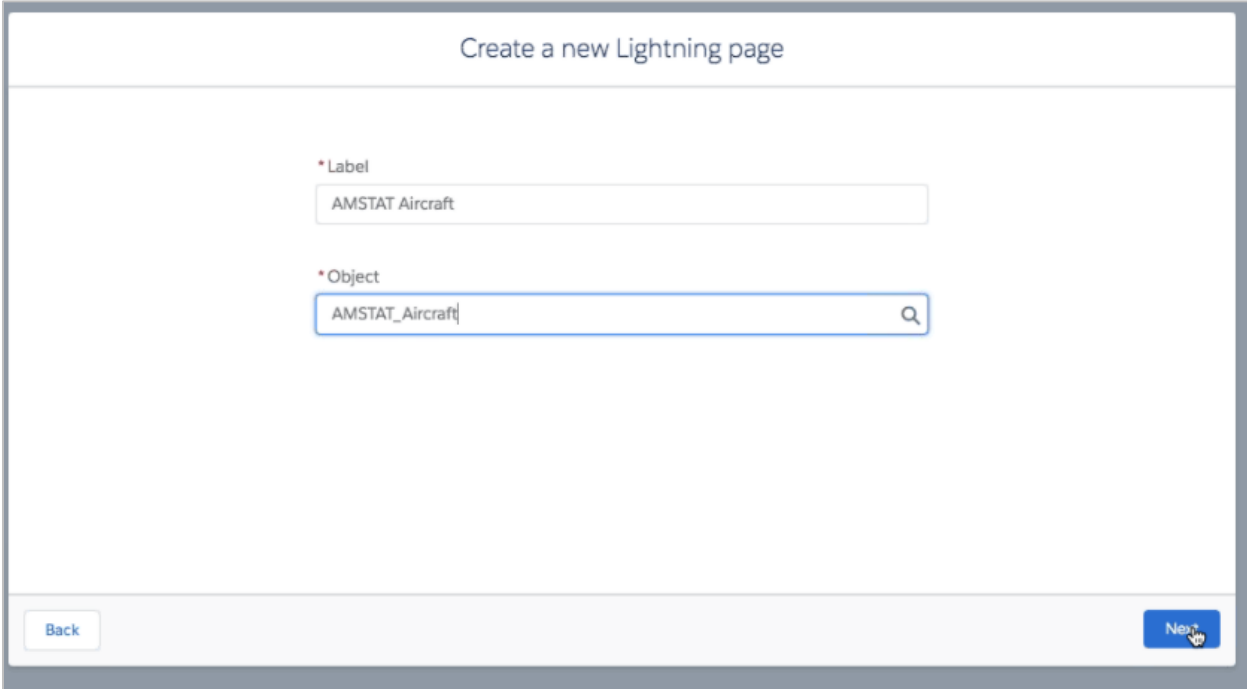

Select a page template. AMSTAT recommends "Header and One Region", but you can choose another option if it's more appropriate for your usage. Click the "Finish" button.

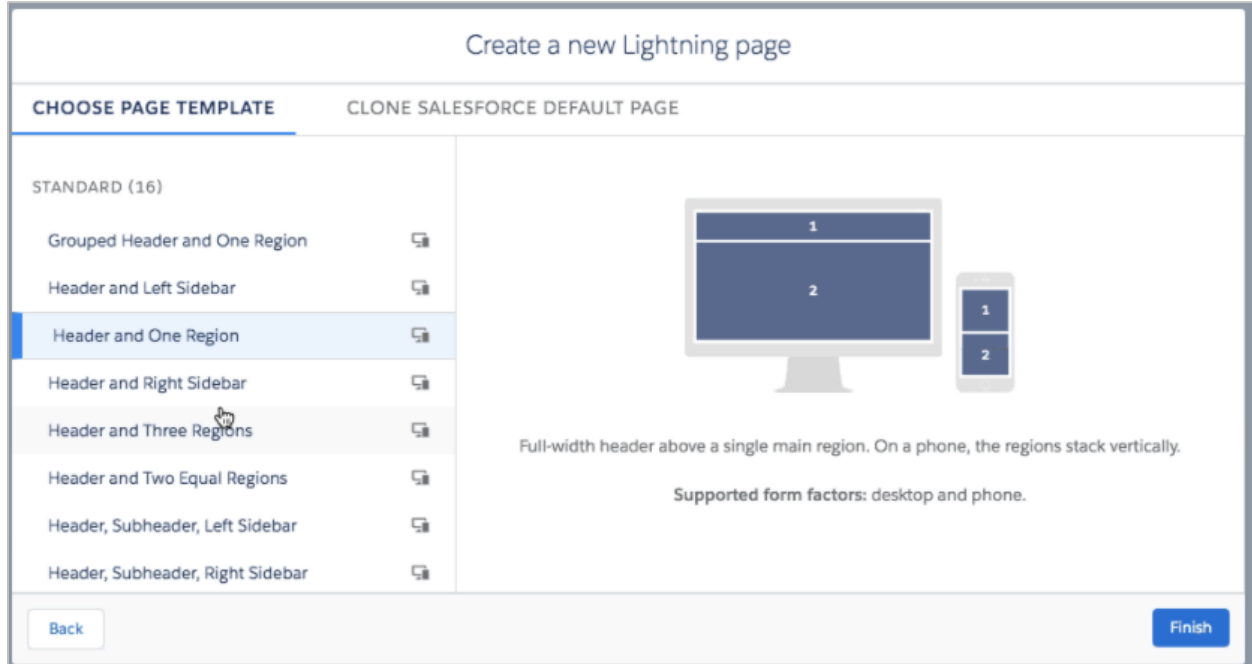

The system will inform you that there is no data for this object, which is expected. Click OK to proceed.

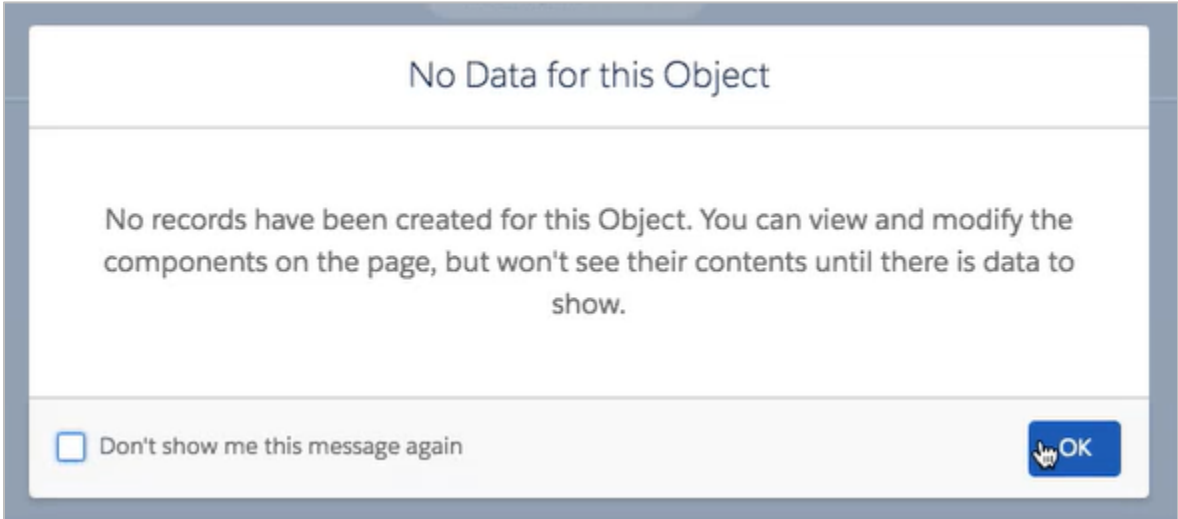

From the menu on the left, drag the Highlight panel into the top of the components window.

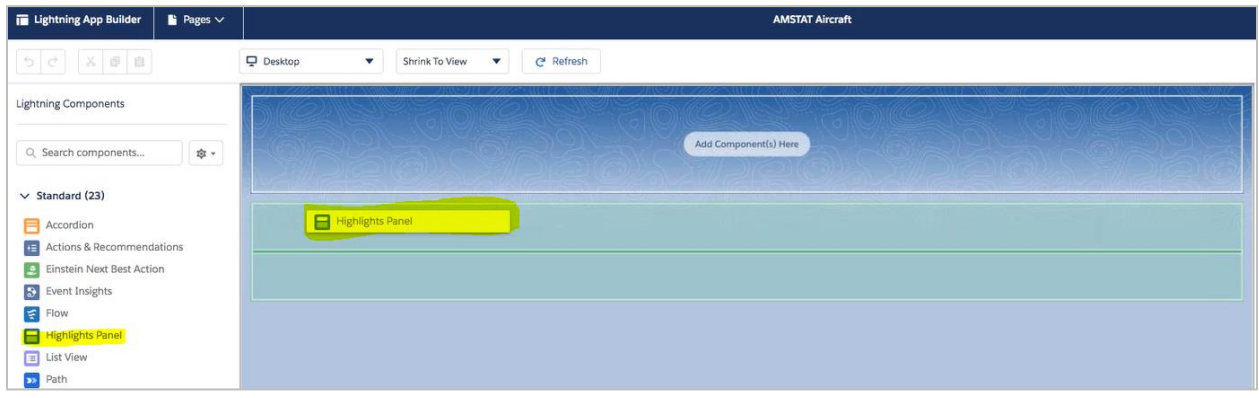

Add the Tabs panel in to the component.

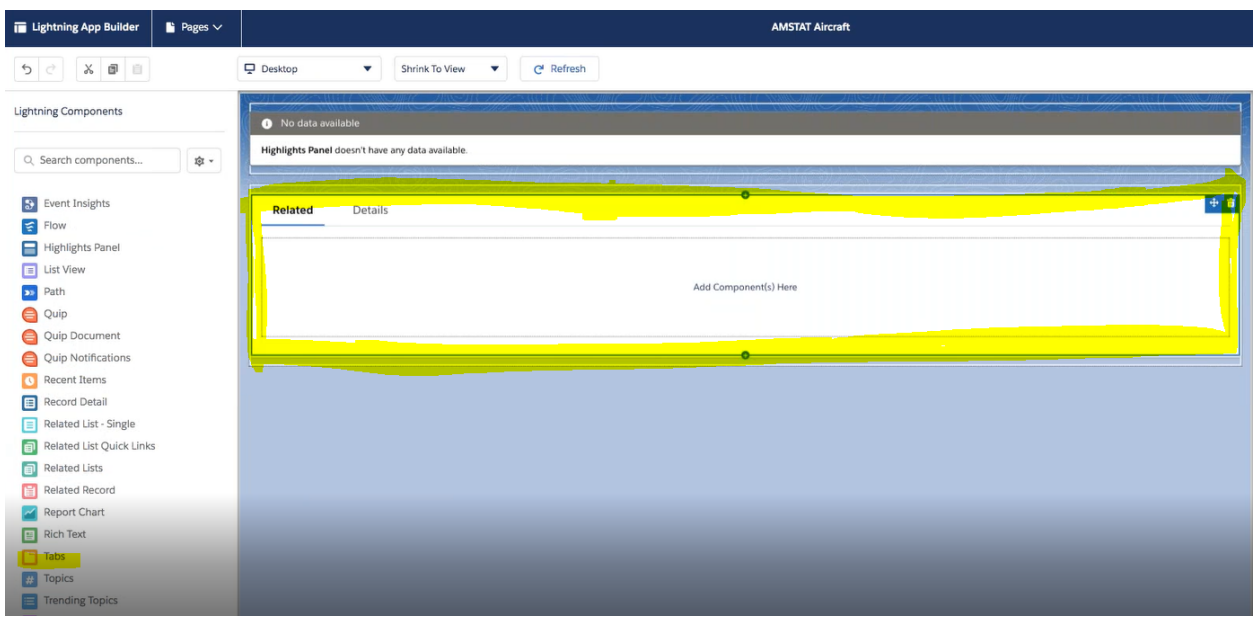

Add the AMSTAT subtab to the tab you just created by clicking "Add Tab" on the right side, and selecting Custom. Select "Custom" for the Tab Label and enter "AMSTAT" for the Custom Label. Click "Done".

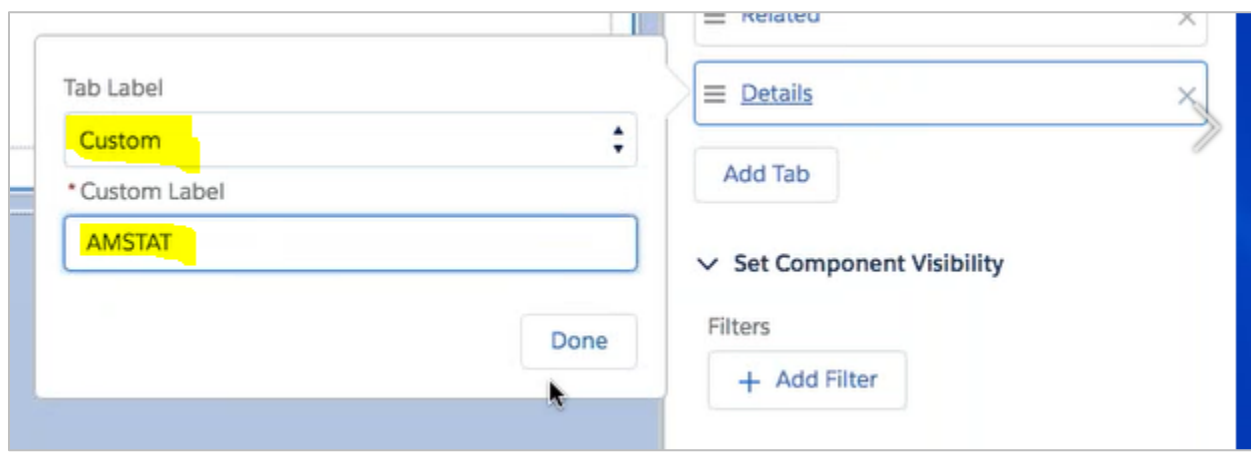

Drag Record Details into the Details component.

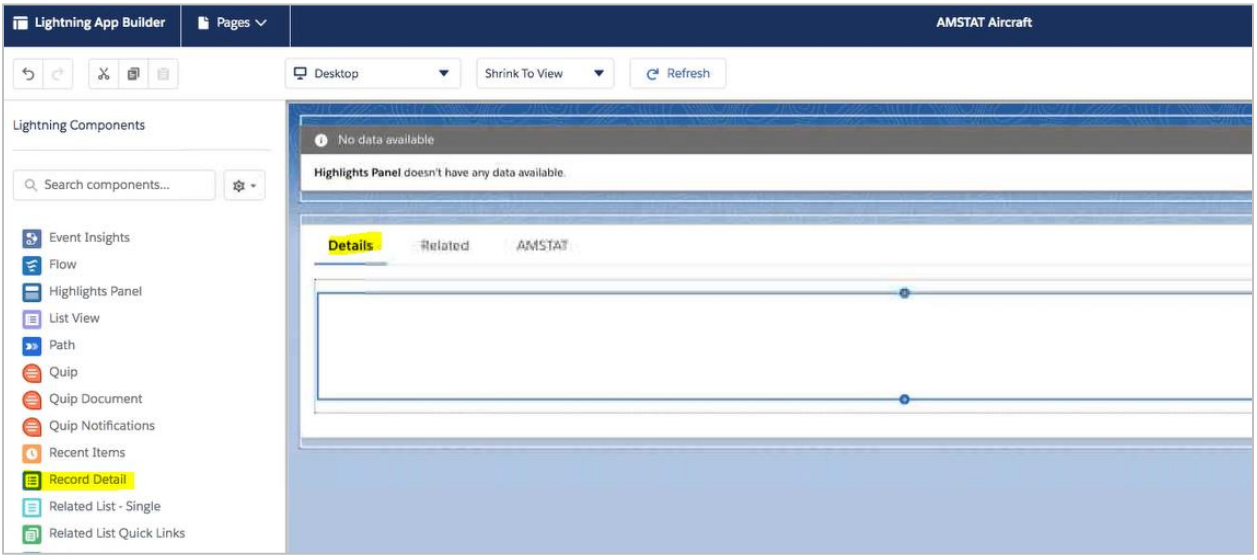

Click the Related tab and drag "Related Lists" into the tab.

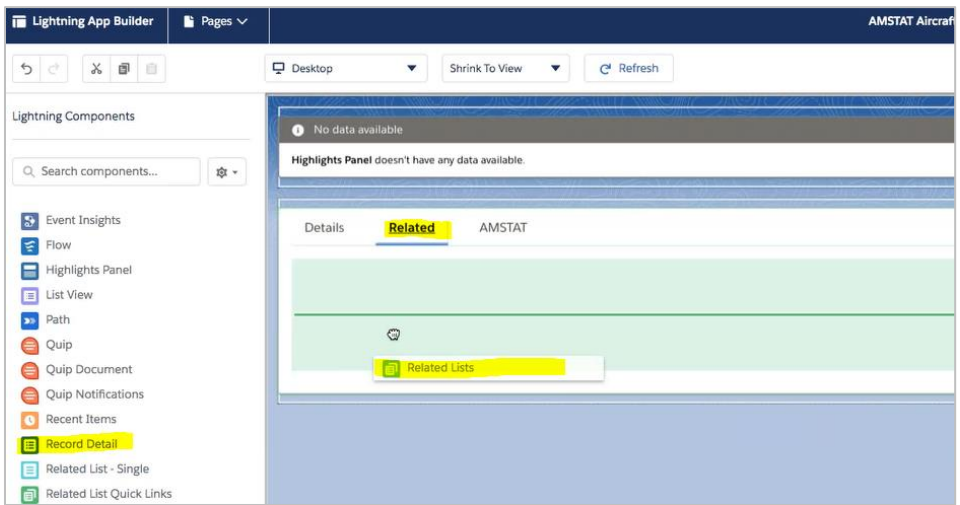

Click the AMSTAT tab and drag the Custom AMSTAT\_Aircraft object into the tab.

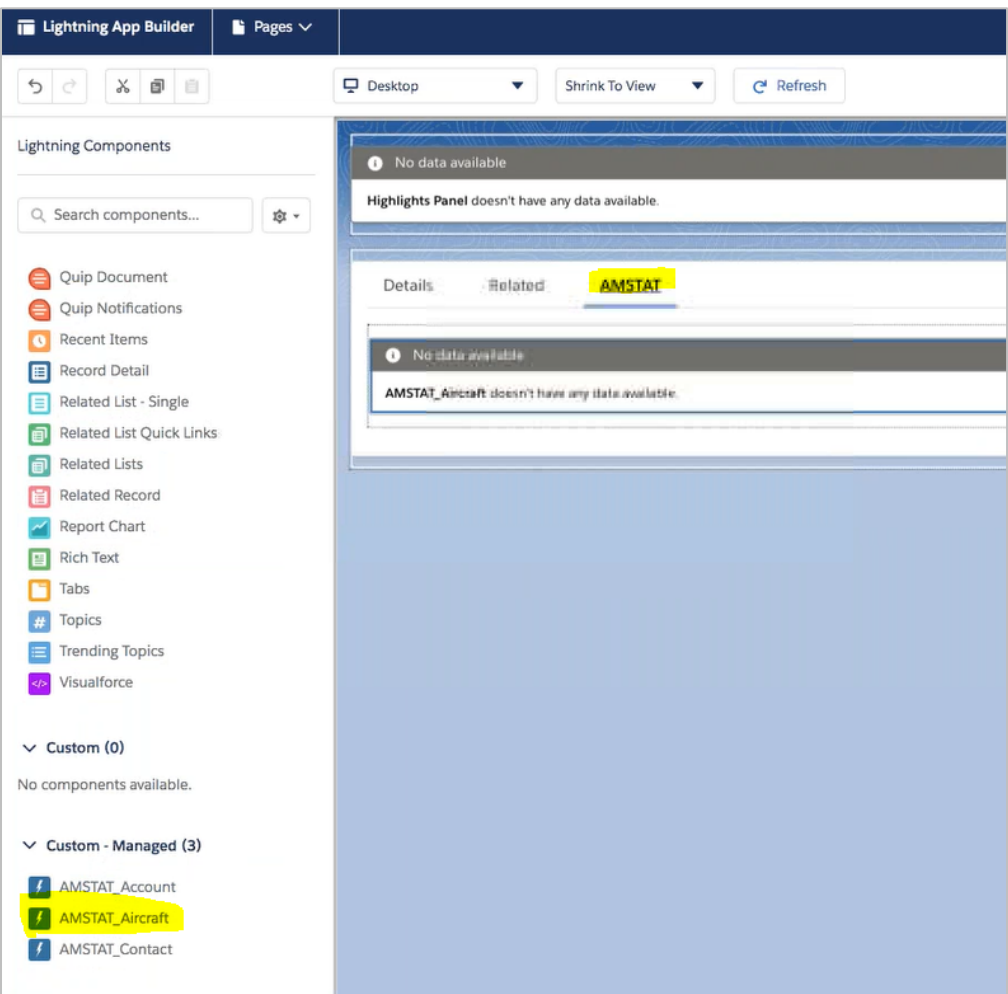

Click the "Save" button on the top right to save these changes. Once you press the Save button, you'll be prompted to activate the page. Click the Activate button.

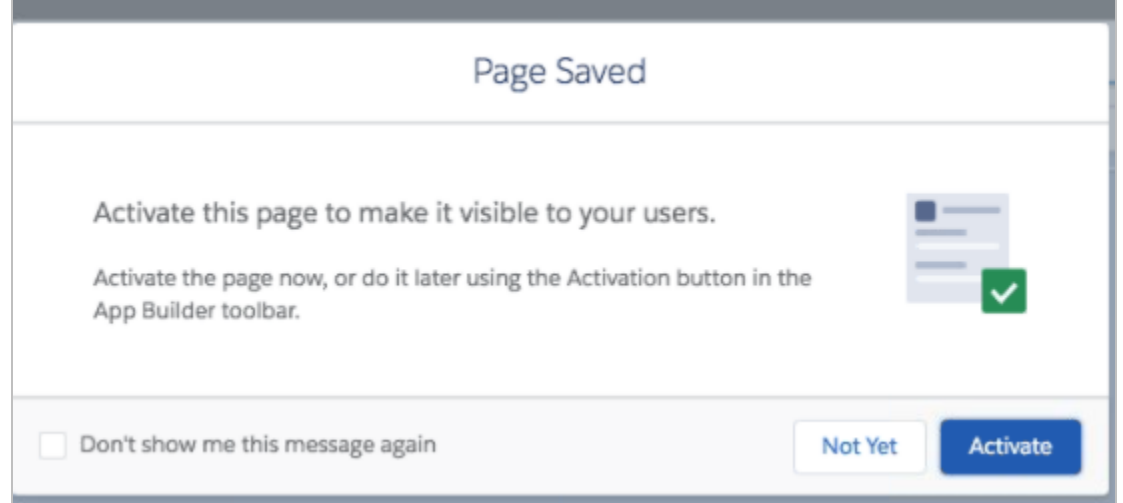

The following dialog will show on the screen. In this example, we will set it to the Org Default.

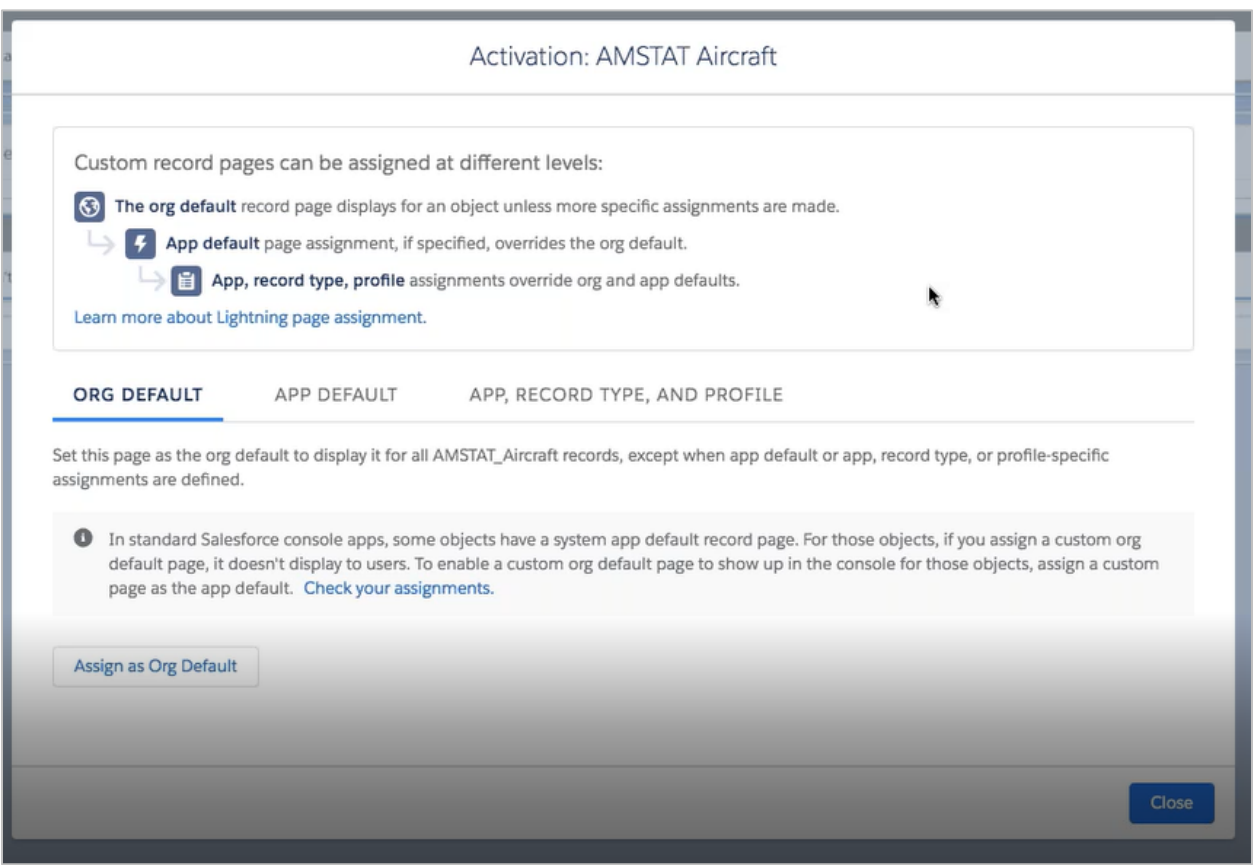

Assign the form factor by selecting "Desktop and Phone" and clicking Next.

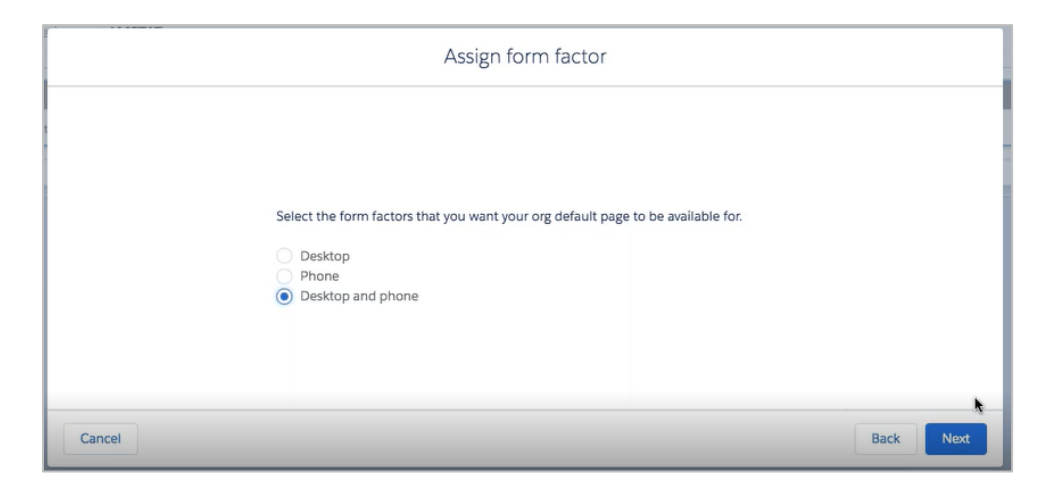

Review the assignment and click the "Save" button.

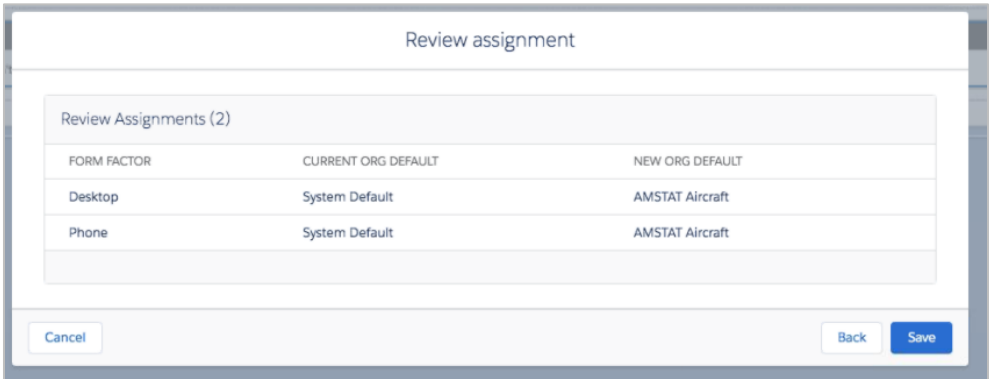

Go back to the App Manager, and click Edit under LightningSales.

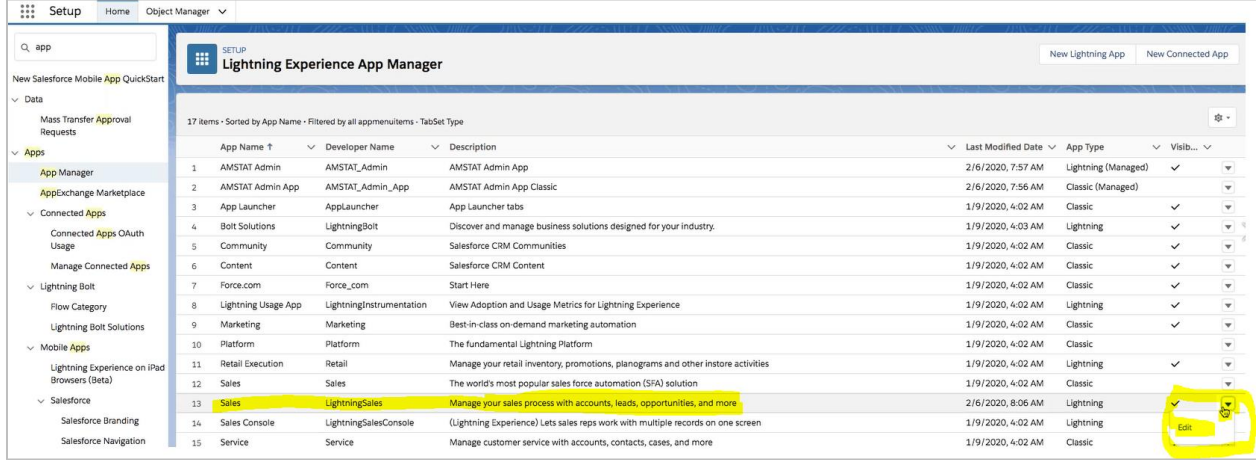

Go to Navigation Items, select "AMSTAT\_Aircraft" from the Available Items list, and click on the arrow to add it to the list of Selected Items. Use the up and down buttons to move it to the desired location.

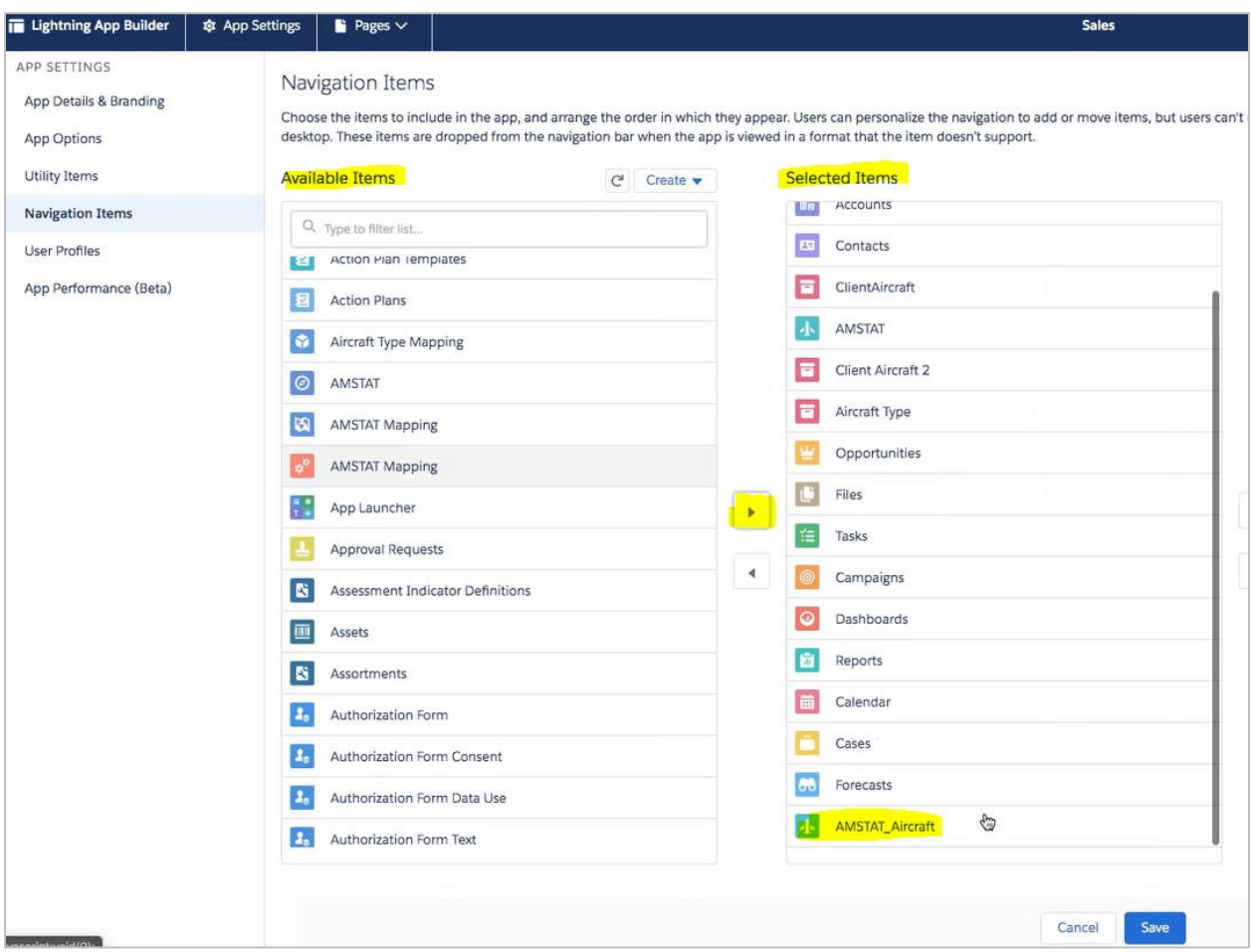

In order for users to see this object we need to give permissions to users to access this aircraft.

Under Administration, go to Users and select Profiles. Select the profile used by your user base. In this example, the users are all under the AMSTAT profile.

::: Setup Home Object Manager  $\vee$ Q Quick Find **SETUP** 2 **Profiles** Setup Home Lightning Experience Transition **User Profiles** Assistant New Salesforce Mobile App QuickStart Below is a list of the profiles for your organization. You can view more detailed information by clicking on the profile link. Lightning Usage Profile  $\sqrt{N}$ ADMINISTRATION Action Name Del **AMSTAT**  $\vee$  Users Analytics Cloud Integration User Permission Sets Analytics Cloud Security User Profiles Authenticated Website **Public Groups** Chatter External User Queues Chatter Free User Chatter Moderator User Roles Chatter Only User **User Management Settings** Company Communities User Users Contract Manager

Note: You may need to repeat this step for each profile if your users are under multiple profiles.

Click on "Object Settings". You will see that this profile has no access to the AMSTAT\_Aircraft.

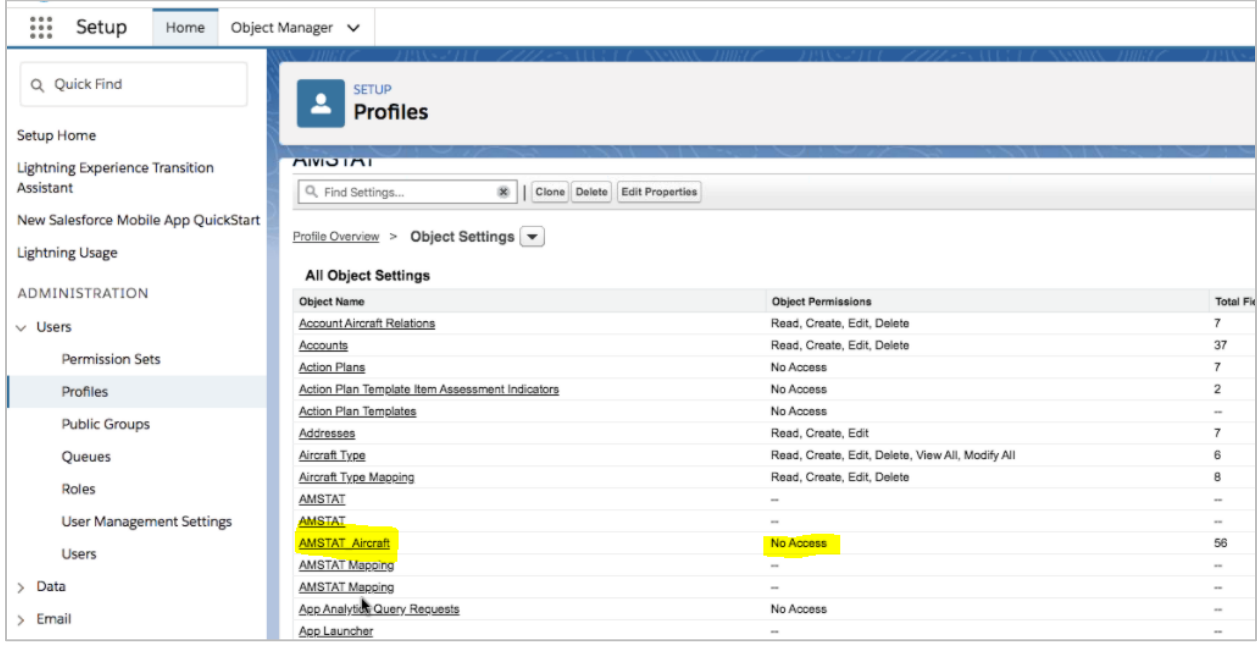

Click on AMSTAT\_Aircraft and then the "Edit" button.

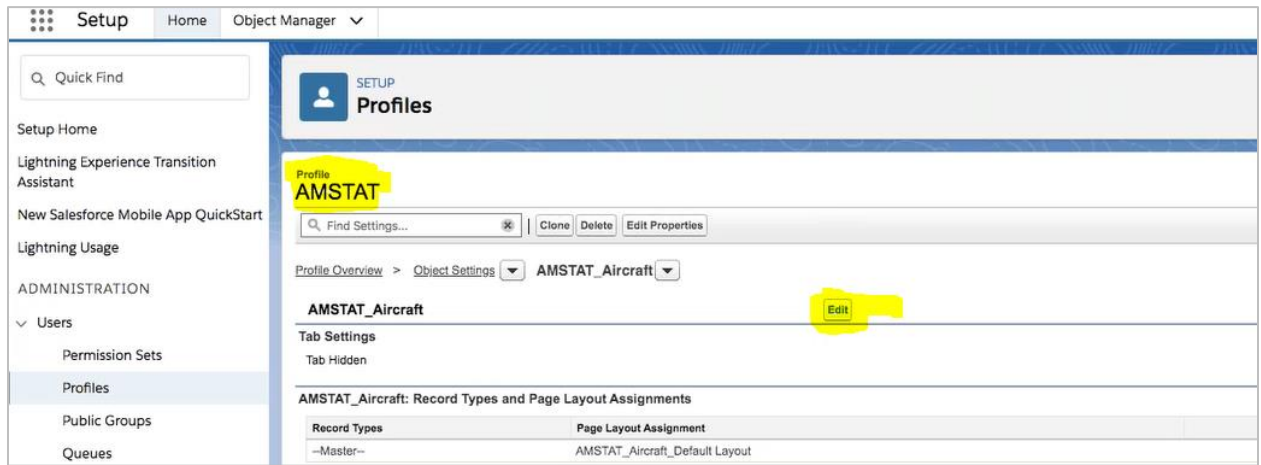

Change the Tab Settings to "Default On", change the Object Permissions to "Modify All", and check all the boxes to enable "Edit Access" under Field Permissions. Click Save.

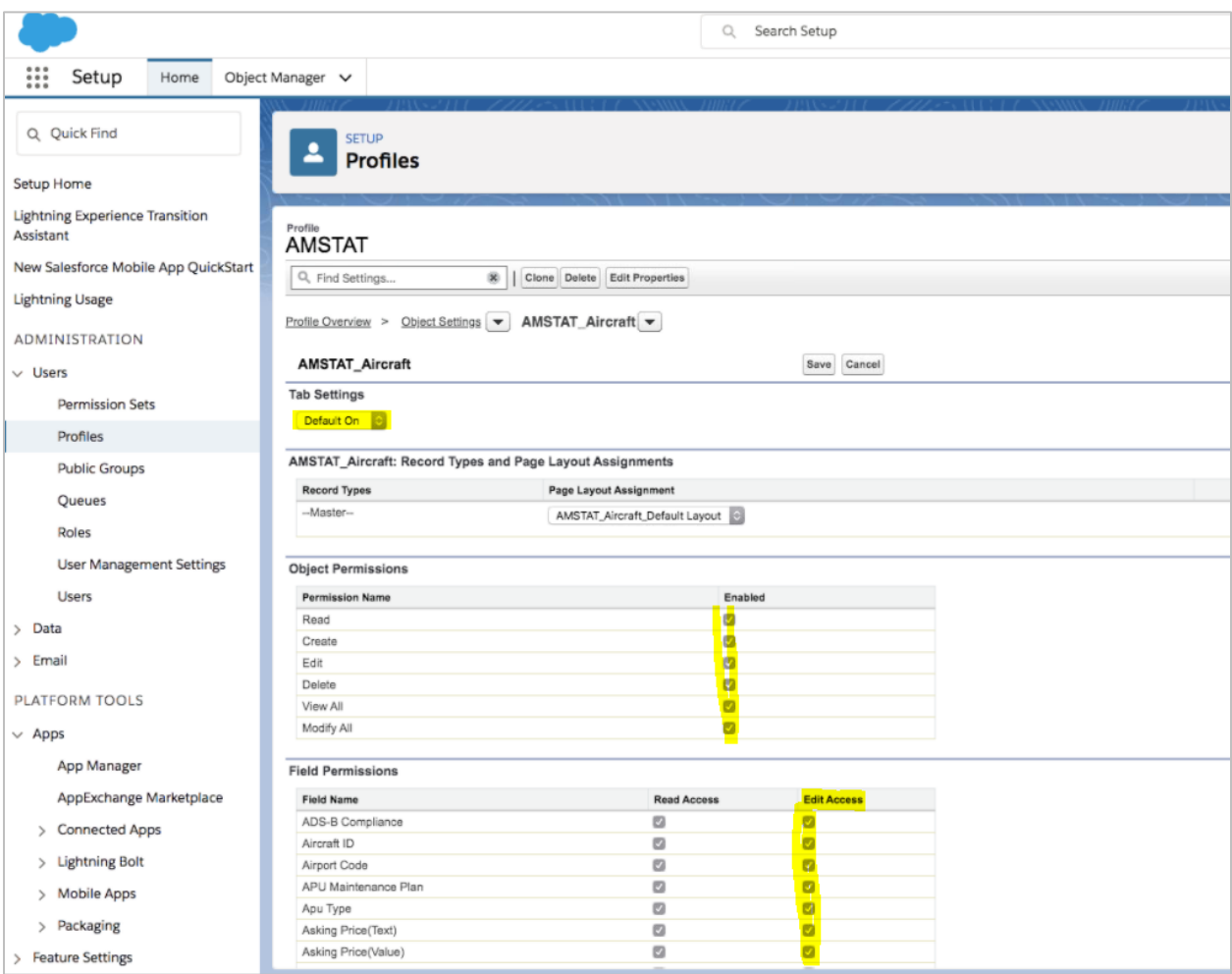

Select Account Aircraft Relations from the dropdown.

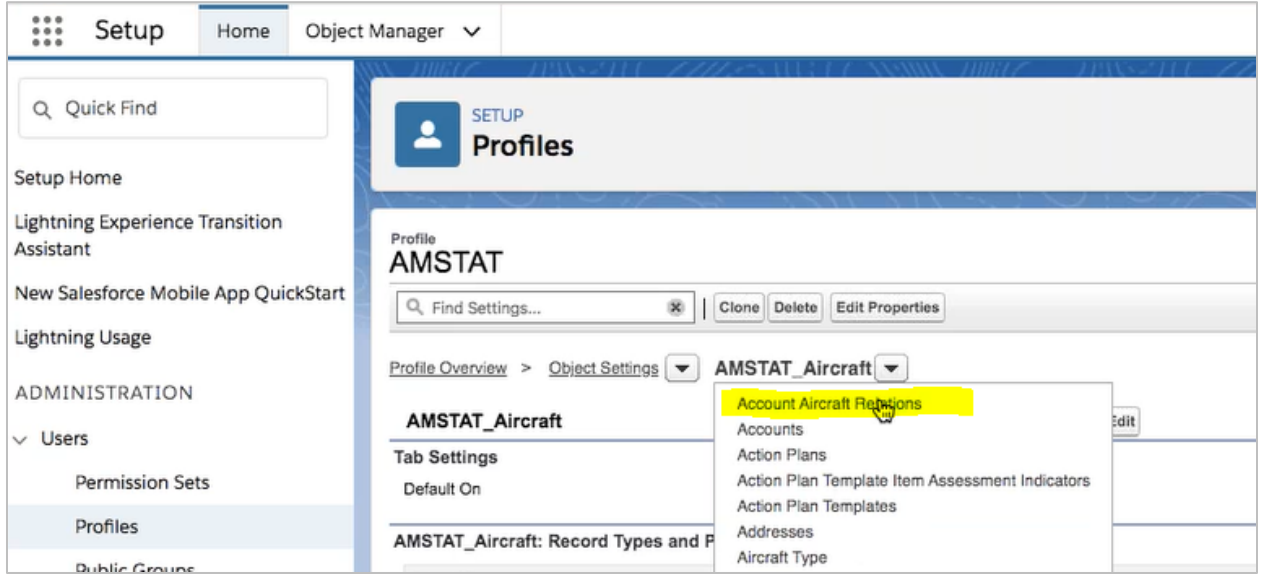

## Click the "Edit" button.

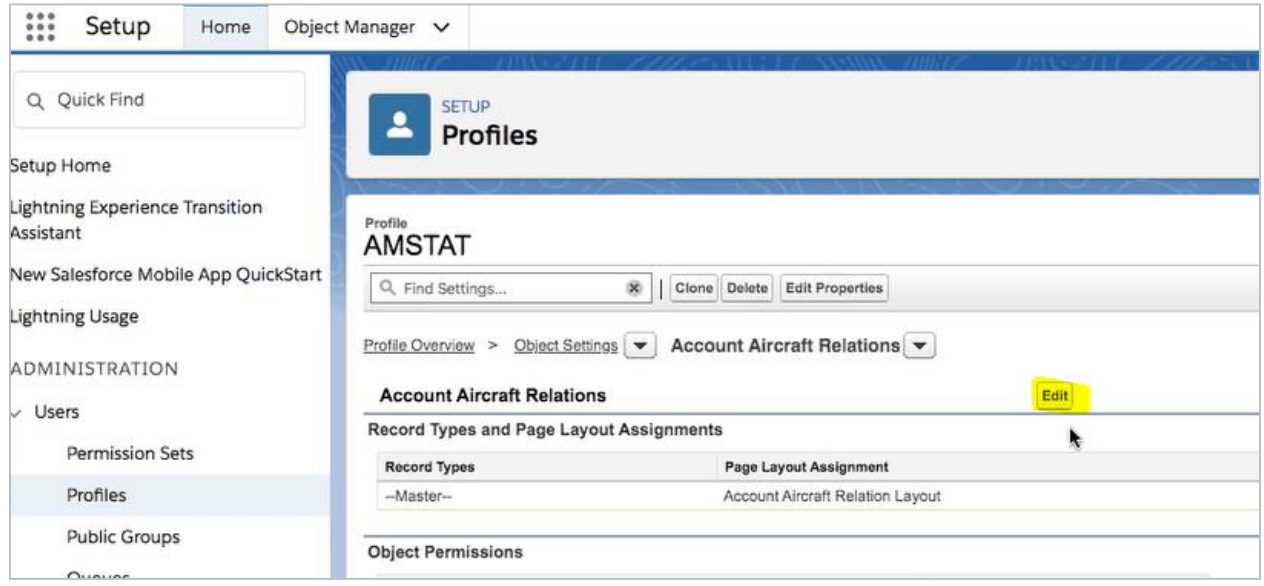

Under Object Permissions, check the boxes for View All and Modify All. Under Field Permissions, check the box for Edit Access for the Aircraft row. Click the Save button.

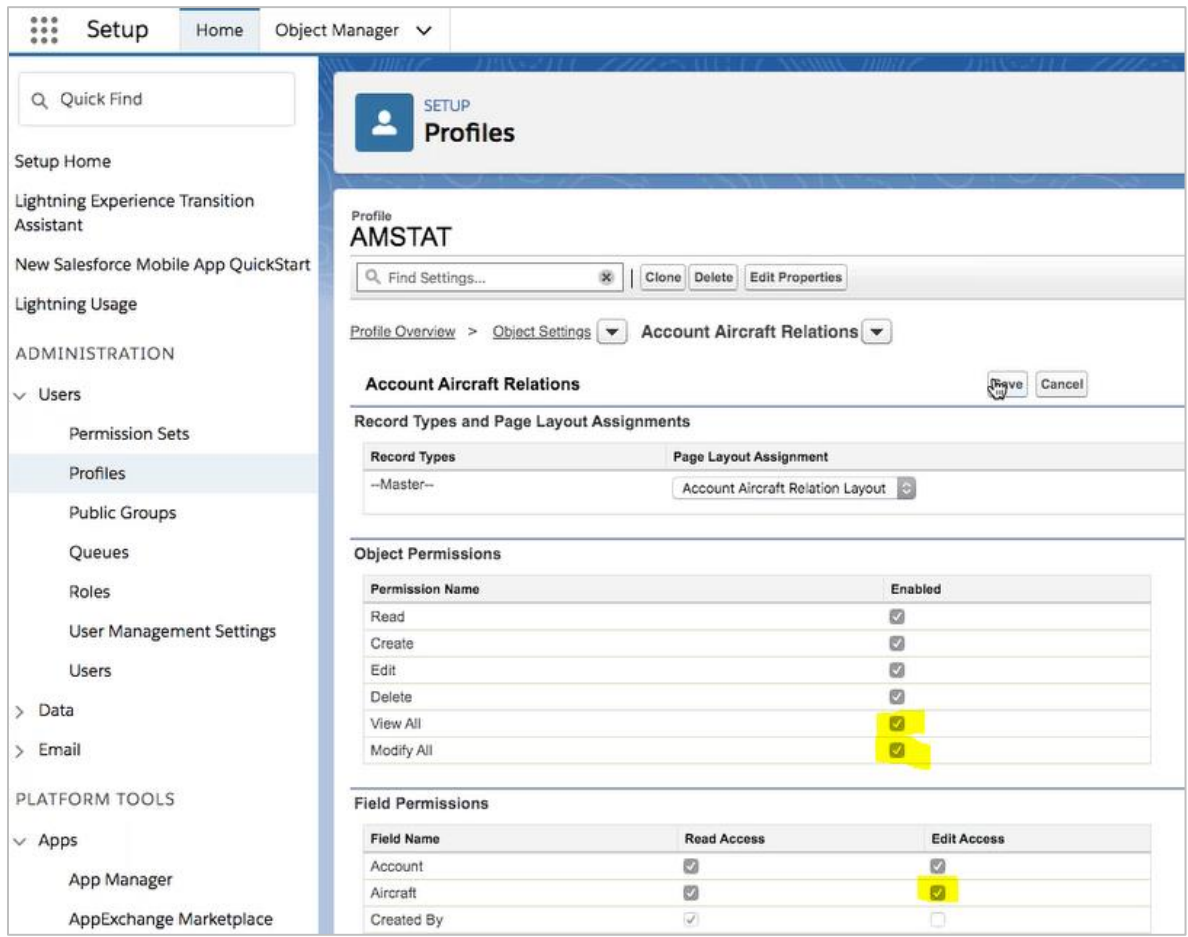

We need to display related information under the accounts. In the Object Manager, select Account and go to Page Layout. Click on Related Lists.

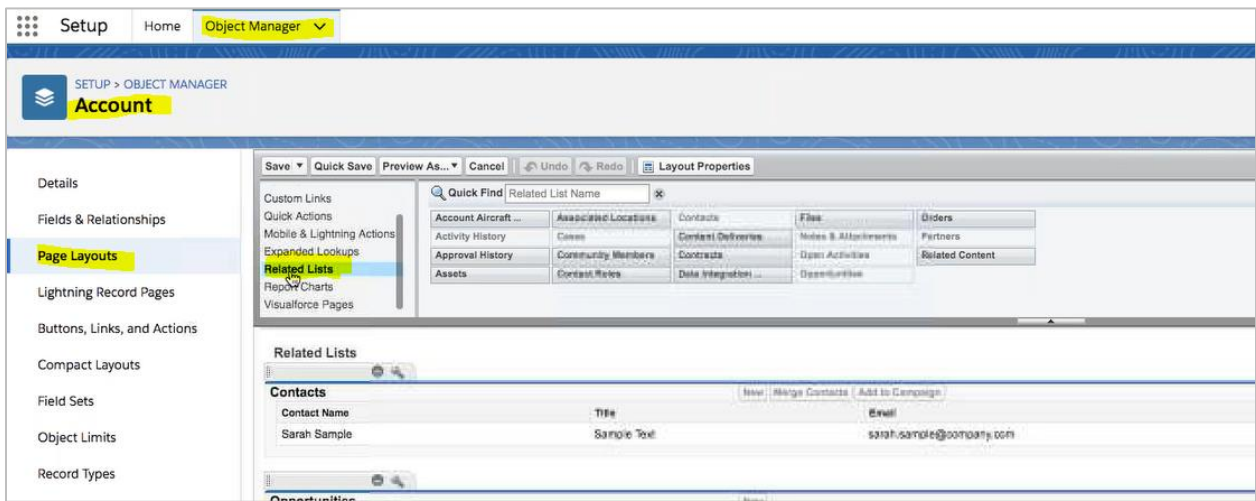

Drag the "Account Aircraft" item down to the Related Lists section. Since the default is only one field, edit the Selected Fields list to provide additional fields such as Aircraft and Role.

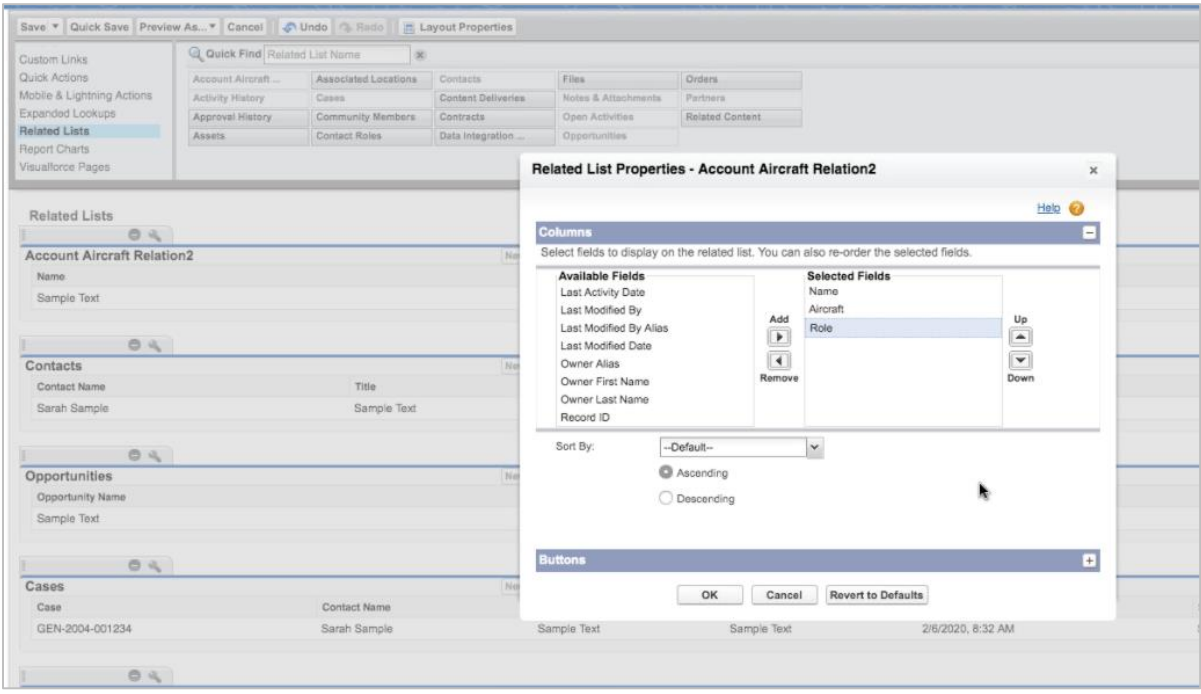

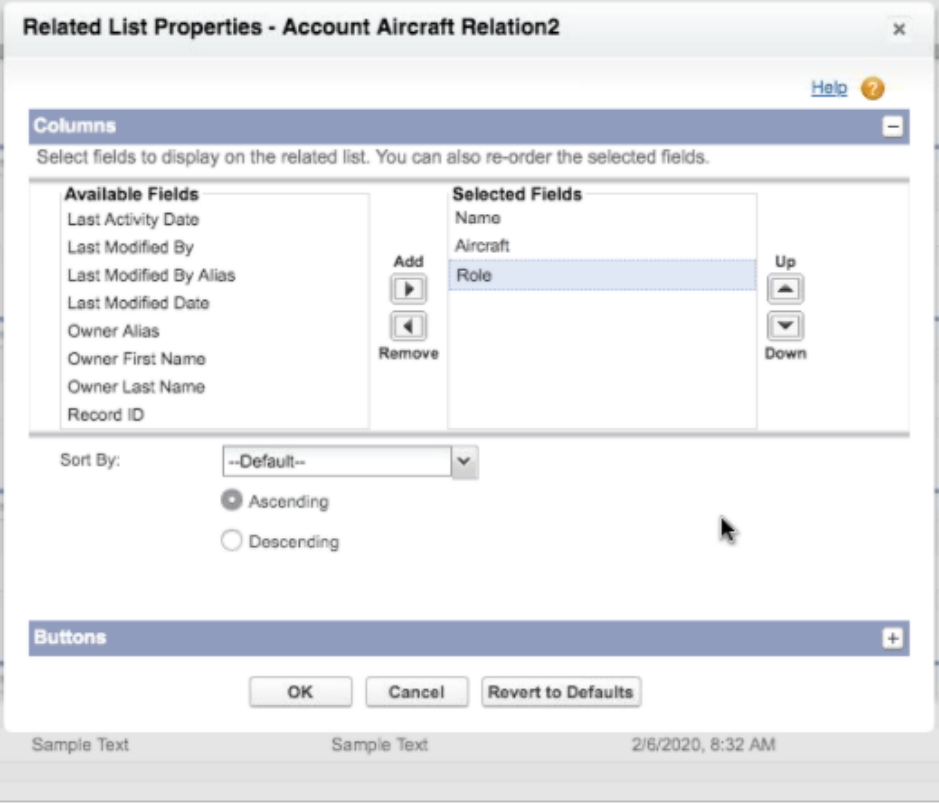

Repeat these steps for the AMSTAT Aircraft.

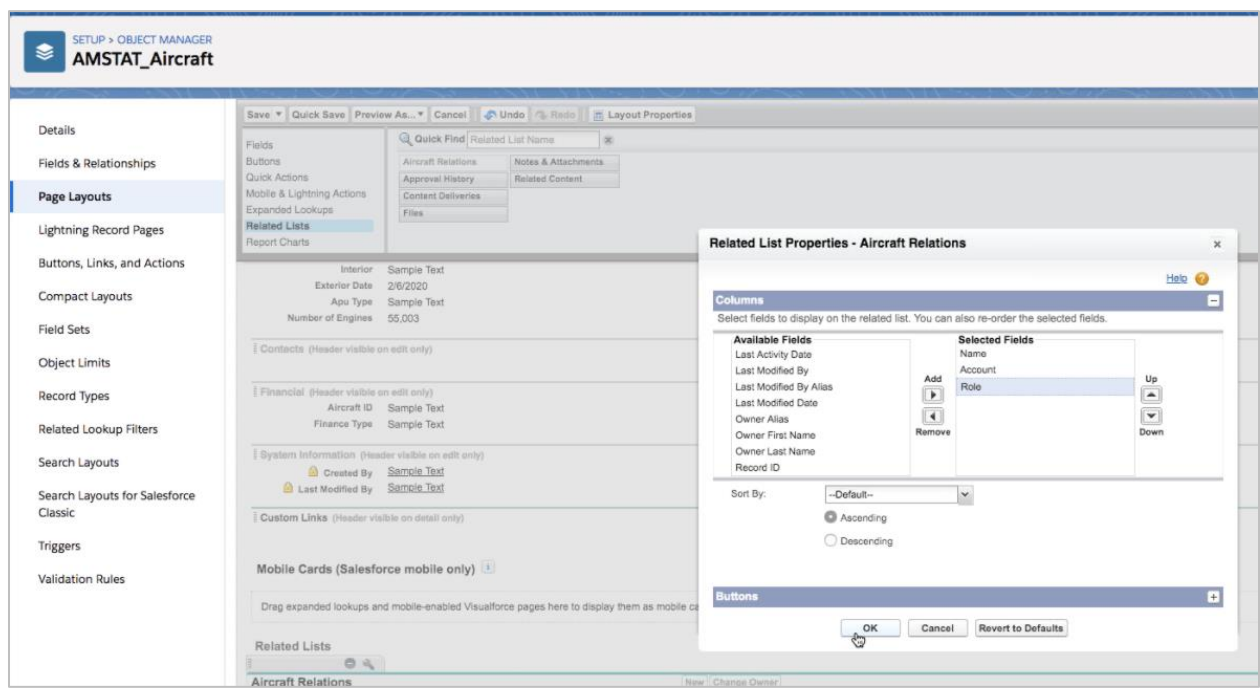

When viewing a record in the Sales App, you will now see the Account Relations Tab.

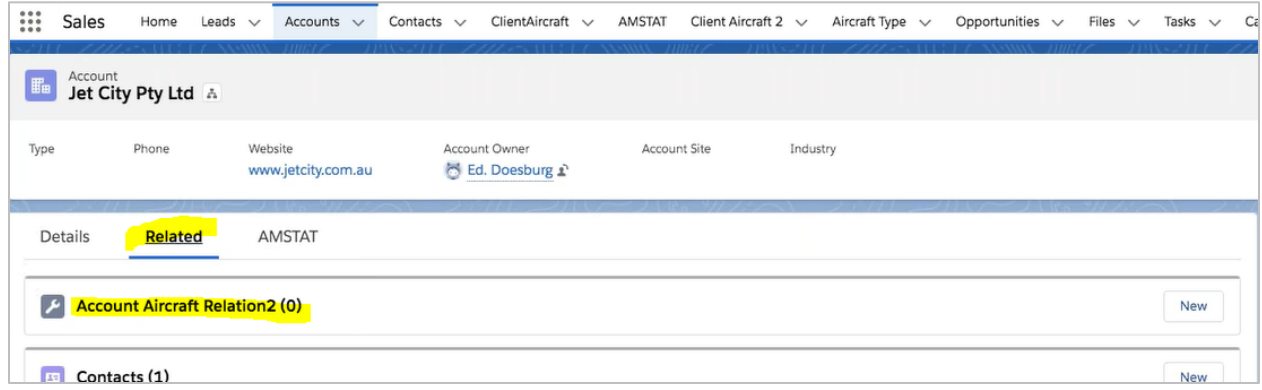

#### <span id="page-45-0"></span>Start using the AMSTAT App

On any of the added AMSTAT components, you will see an AMSTAT login screen

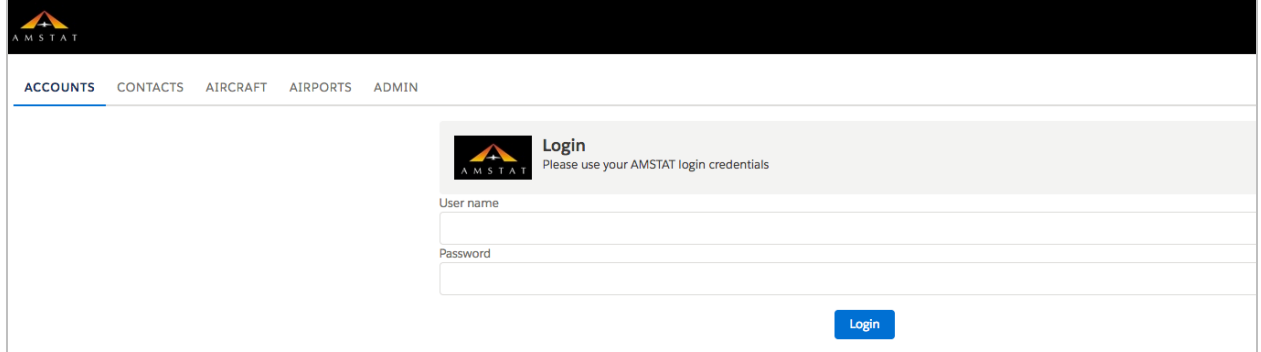

Login with the AMSTAT provided login credentials to activate your subscription.

When logged in successfully, the login page will be replaced by the AMSTAT component of the page you have selected.

At this point the AMSTAT App is ready for use. Note: if there are multiple users that have access to AMSTAT, each user must login individually with their own AMSTAT credentials to activate their Account.

# <span id="page-46-0"></span>Uninstalling AMSTAT for Salesforce® (Lightning Version)

To uninstall the AMSTAT app, follow the following described in the following sections

#### <span id="page-46-1"></span>Uninstalling AMSTAT for Salesforce® from Lightning Version

For all the lighting pages that were set up in the installation, you need to remove the AMSTAT Components:

- Go to the Set Up / Object Manager
- Select the Object the AMSTAT component was installed for:
	- o Account
	- o Contact
	- o Lead
- Select the Lightning Record Pages
- Click on the component and click on Edit
- Remove the AMSTAT component from the page by clicking on the AMSTAT page layout. On the right-hand side, click on "X" next to AMSTAT.

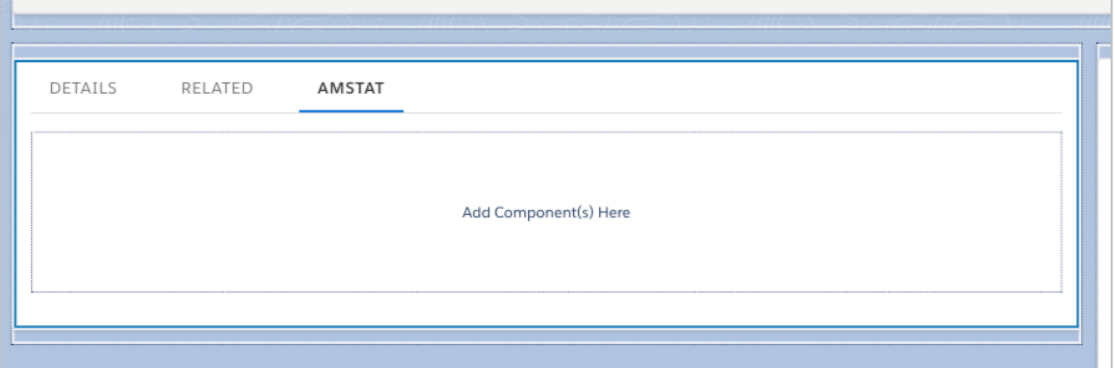

- Save the Lightning page
- Repeat for all the other objects
- Unassign the AMSTAT Admin and AMSTAT App permission set.
- Go to Set up / Home / Installed Packages
- Uninstall the AMSTAT App

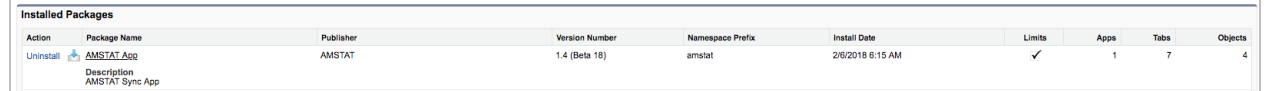

• Configure the uninstall:

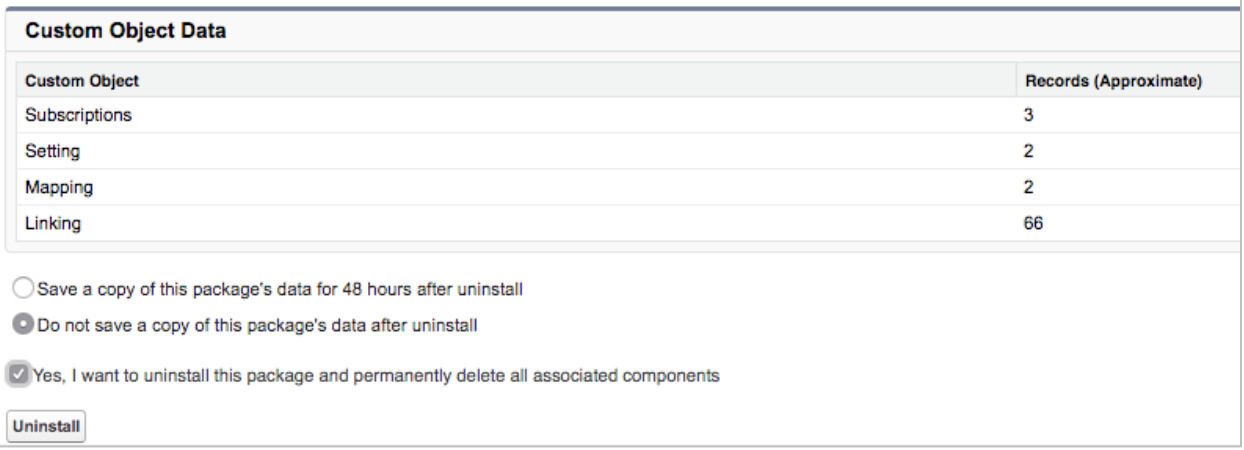

- Press Uninstall
- You will receive an email when the uninstall is complete